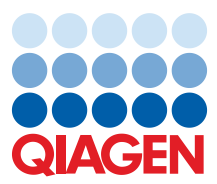

March 2023

# Q-Rex Touch Software User Manual

Software for QIAquant® 96 real-time PCR thermal cycler

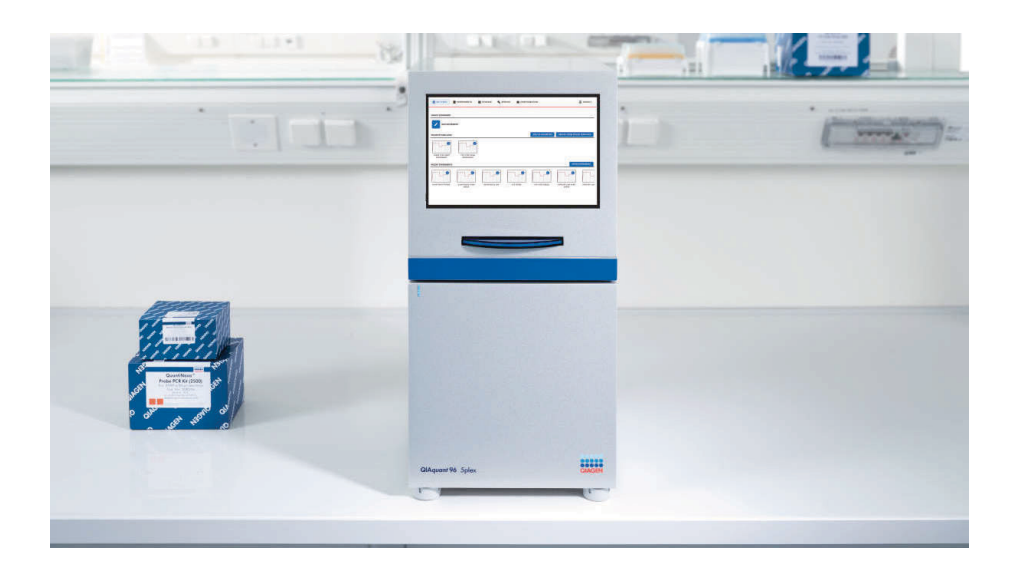

# Contents

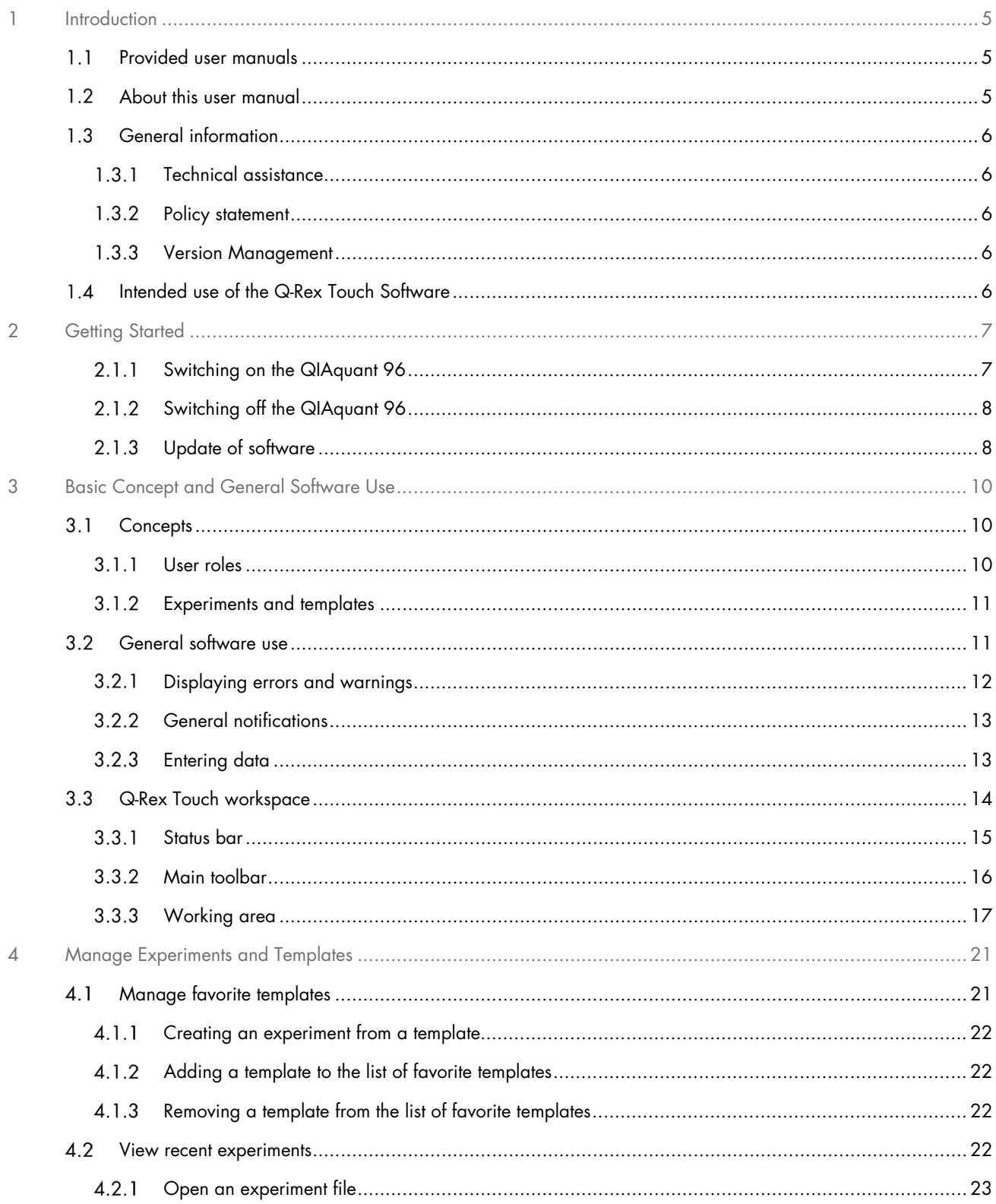

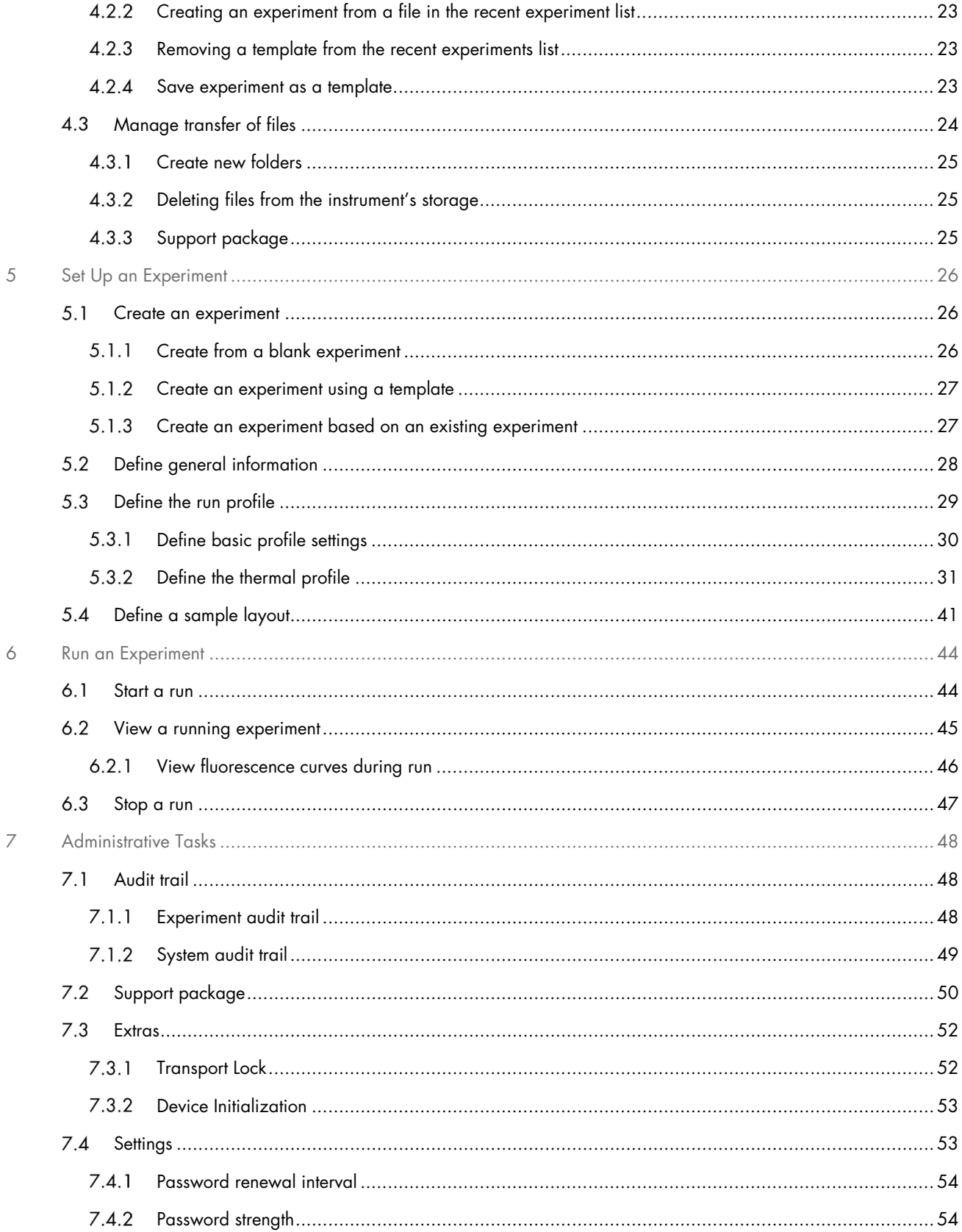

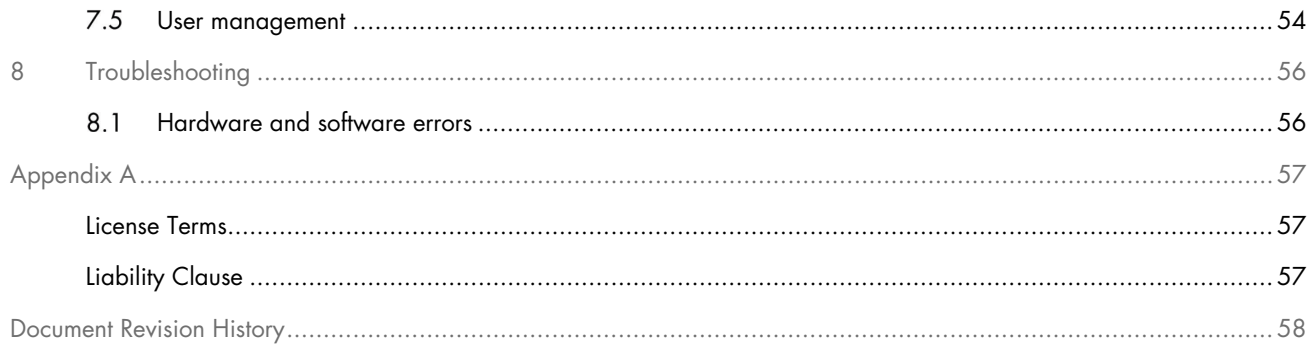

# <span id="page-4-0"></span>1 Introduction

The Q-Rex Touch Software is designed for use in combination with the QIAquant 96 instrument for experimental design and instrument operation. The Q-Rex Touch Software provides a user-friendly interface to enable easy setup and monitoring of your qPCR experiment.

The Q-Rex Touch Software is streamlined to work together with the Q-Rex Software for data analysis, advanced sample layout setup, and workflow integration. It provides the user with an extra method of interaction with its QIAquant instrument using an intuitive touch interface.

### <span id="page-4-1"></span>Provided user manuals  $1<sub>1</sub>$

The core application and the touch application, as well as every available plug-in, has its own user manual with specific information about the functionality of the different Q-Rex Software components.

The different user manuals can be accessed, read or printed as \*.pdf files.

- G-Rex Touch Software User Manual provides a description of the Touch Software and its functions.
- G-Rex Software User Manual provides a description of the PC software and describes functions that are common to the core application and all plug-ins.
- G-Rex Analysis Plug-in User Manuals provide details on the use of specific plug-ins and their functionalities.

### <span id="page-4-2"></span>About this user manual  $1.2$

This user manual provides information about the functions and features of the Q-Rex Touch Software. Please refer to the QIAquant 96 User Manual for complete information about the proper care, maintenance and use of the QIAquant 96 instrument.

This user manual describes the features of the software and associated tools to enable you to manage and modify files.

Information about the Q-Rex Touch Software is provided in the following sections:

- [Introduction](#page-4-0)
- **•** [Getting Started](#page-6-0)
- **•** [Basic Concept and General Software Use](#page-9-0)
- **[Manage Experiments and Templates](#page-20-0)**
- [Set Up an Experiment](#page-25-0)
- [Run an Experiment](#page-43-0)
- **•** [Administrative Tasks](#page-47-0)
- **•** [Troubleshooting](#page-55-0)
- **•** Appendices

The appendices contain the following information:

- **•** [License Terms](#page-56-1)
- **•** [Liability Clause](#page-56-2)

### <span id="page-5-0"></span> $1.3$ General information

# <span id="page-5-1"></span>1.3.1 Technical assistance

At QIAGEN<sup>®</sup>, we pride ourselves on the quality and availability of our technical support. Our Technical Services Departments are staffed by experienced scientists with extensive practical and theoretical expertise in molecular biology and the use of QIAGEN products. If you have any questions or experience any difficulties regarding the Q-Rex Touch Software, the QIAquant 96, or QIAGEN products in general, do not hesitate to contact us.

QIAGEN customers are a major source of information regarding advanced or specialized uses of our products. This information is helpful to other scientists as well as to the researchers at QIAGEN. We therefore encourage you to contact us if you have any suggestions about product performance or new applications and techniques.

For technical assistance, contact QIAGEN Technical Services.

# <span id="page-5-2"></span>1.3.2 Policy statement

It is the policy of QIAGEN to improve products as new techniques and components become available. QIAGEN reserves the right to change specifications at any time. In an effort to produce useful and appropriate documentation, we appreciate your comments on this user manual. Please contact QIAGEN Technical Services.

### <span id="page-5-3"></span>1.3.3 Version Management

This document is the Q-Rex Touch Software User Manual, revision 001, which provides information about the Q-Rex Touch Software, version 2.0.

Up-to-date Q-Rex core software, plug-ins, and user manuals are available for download at www.qiagen.com or can be requested from QIAGEN Technical Services or your local distributor.

### <span id="page-5-4"></span>Intended use of the Q-Rex Touch Software  $1.4$

The Q-Rex Touch Software is a program for the operation of the QIAquant 96 instruments. The Q-Rex Touch Software is suitable for use with quantitative polymerase chain reaction (qPCR) and melt curve analysis in molecular biology applications, as well as for other applications performed on the QIAquant instruments.

The Q-Rex Software is intended for Molecular Biology Application purposes only.

The Q-Rex Software and the QIAquant instrument are intended for use by professional users, such as technicians and physicians trained in molecular biological techniques and in the operation of the QIAquant instrument.

# <span id="page-6-0"></span>2 Getting Started

#### <span id="page-6-1"></span> $2.1.1$ Switching on the QIAquant 96

Switch on the QIAquant 96 instrument at the main switch, located at the back of the instrument. The integrated tablet will power on, and the Q-Rex Touch Software starts automatically.

**少 Power Off** 

After successfully starting the QIAquant and Q-Rex Touch Software, you will be prompted to log in as administrator.

- 1. In the Username field, enter admin.
- 2. Leave the Password field empty.
- 3. Click Login to confirm.

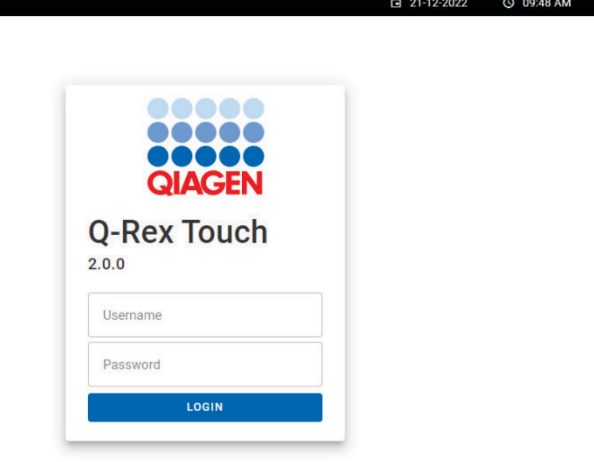

When logging in for the first time, you will be asked to set a new password. We highly recommend setting a strong password at this point to limit access to the default administrator account. Passwords can be set and modified at any time, including the administrator password. See ["User management"](#page-53-2) section for more details.

#### <span id="page-7-0"></span>Switching off the QIAquant 96  $2.1.2$

Switch off the QIAquant 96 instrument by using the main power switch located at the back of the instrument.

You also have the possibility to switch off the integrated tablet without switching off the instrument. This might be useful when operating the instrument via a connected laptop using the Q-Rex PC Software. Press the power button shown at the top right corner of the screen and the tablet will turn off. A conformation window appears asking the user the confirm turning off the touchscreen.

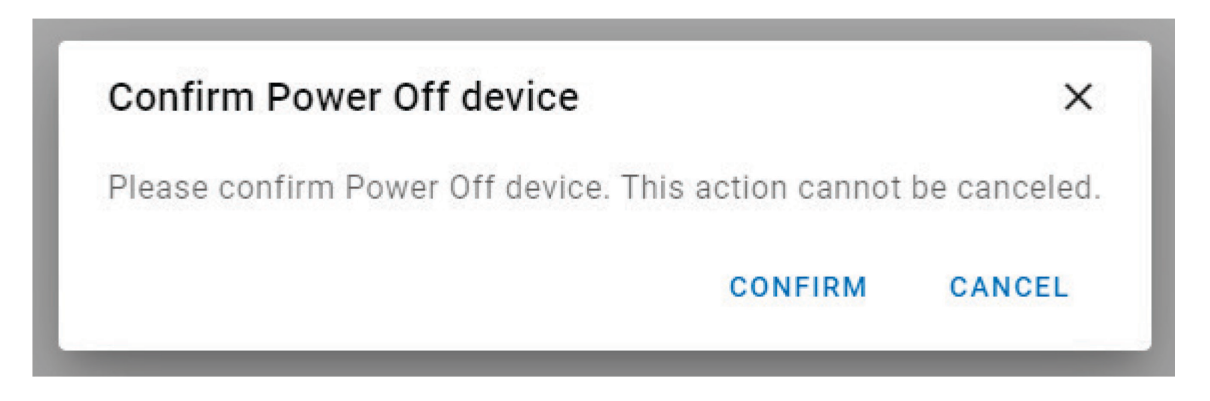

Note: The tablet can only be re-started upon switching off the instrument at the main power switch and switching it back on.

# <span id="page-7-1"></span>2.1.3 Update of software

When a new version of the Q-Rex Touch Software is available, it can be downloaded at www.qiagen.com or can be requested from QIAGEN Technical Services or your local distributor.

To update your Q-Rex Touch Software to a newer version, transfer the installation file to the root folder of a USB drive and insert it at the respective QIAquant 96 instrument. The Q-Rex Touch Software can automatically detect any new software updates that are available on an inserted USB drive. Please note that the software will not detect any update files if these are located in folders or subfolders on the USB drive. Any user with the role of administrator will be shown the following notification if the software detects a newer version of the software in the root folder of the USB drive.

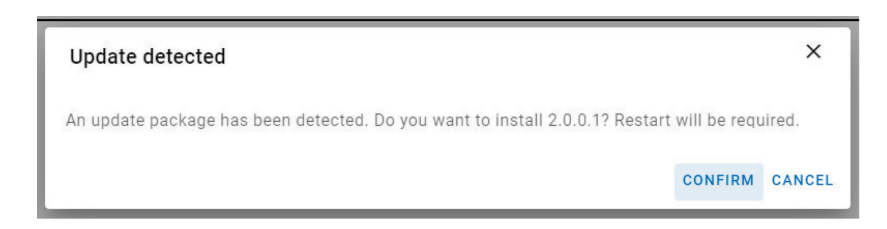

By selecting CONFIRM, the new software will be installed. This process might take a few minutes during which the instrument cannot be used.

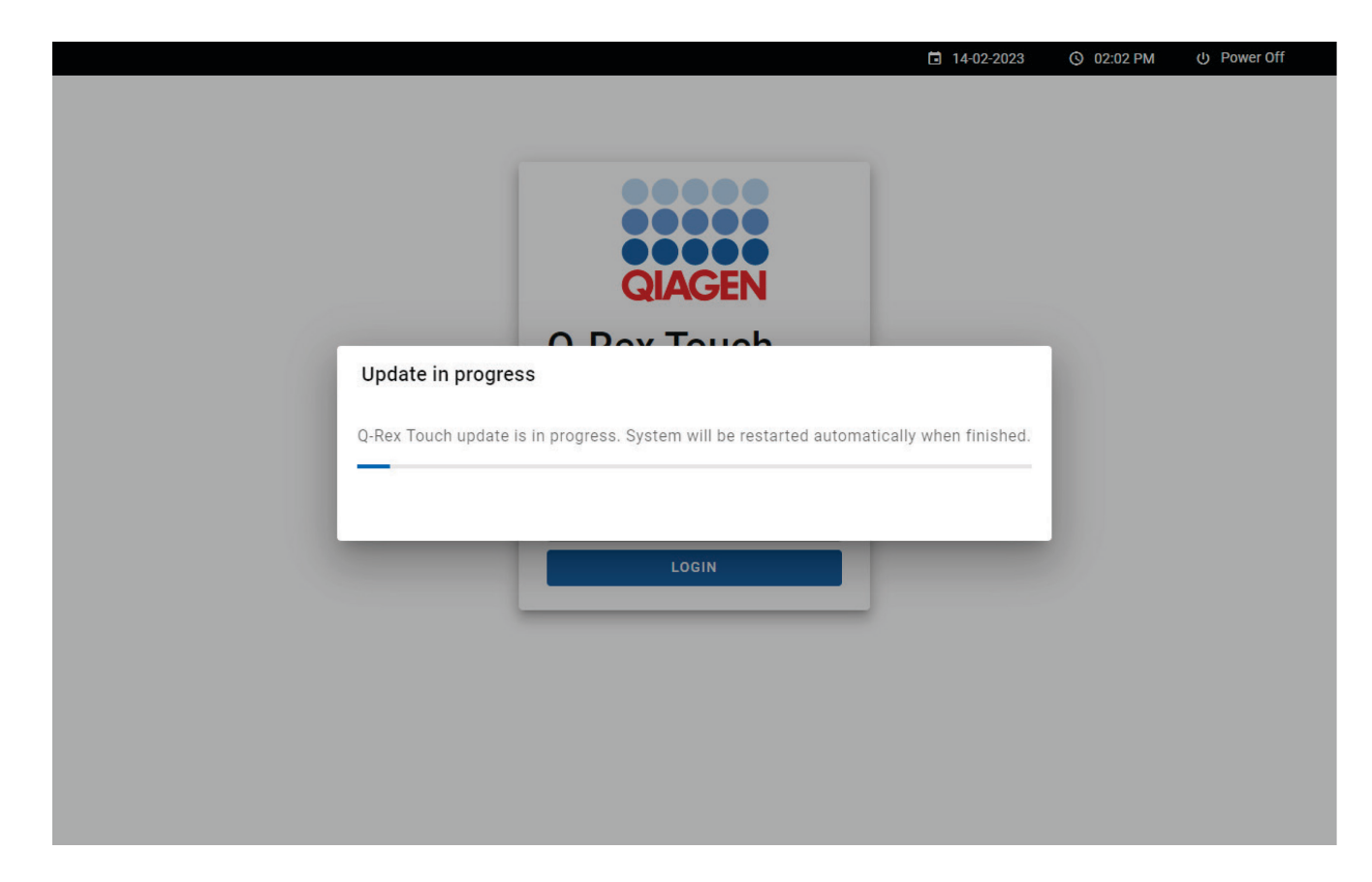

After a successful installation, the touchscreen will reboot into the updated software.

# <span id="page-9-0"></span>3 Basic Concept and General Software Use

Basic concepts and general use of the Q-Rex Touch Software are explained in this section.

- [Concepts](#page-9-1)
- **[General software use](#page-10-1)**
- [Q-Rex Touch workspace](#page-13-0)

### <span id="page-9-1"></span>**Concepts**  $3.1$

Q-Rex Touch Software builds on underlying concepts about:

- [User roles](#page-9-2)
- [Experiments and templates](#page-10-0)

### <span id="page-9-2"></span>3.1.1 User roles

Access to certain Q-Rex Software functions is restricted to users with specific roles:

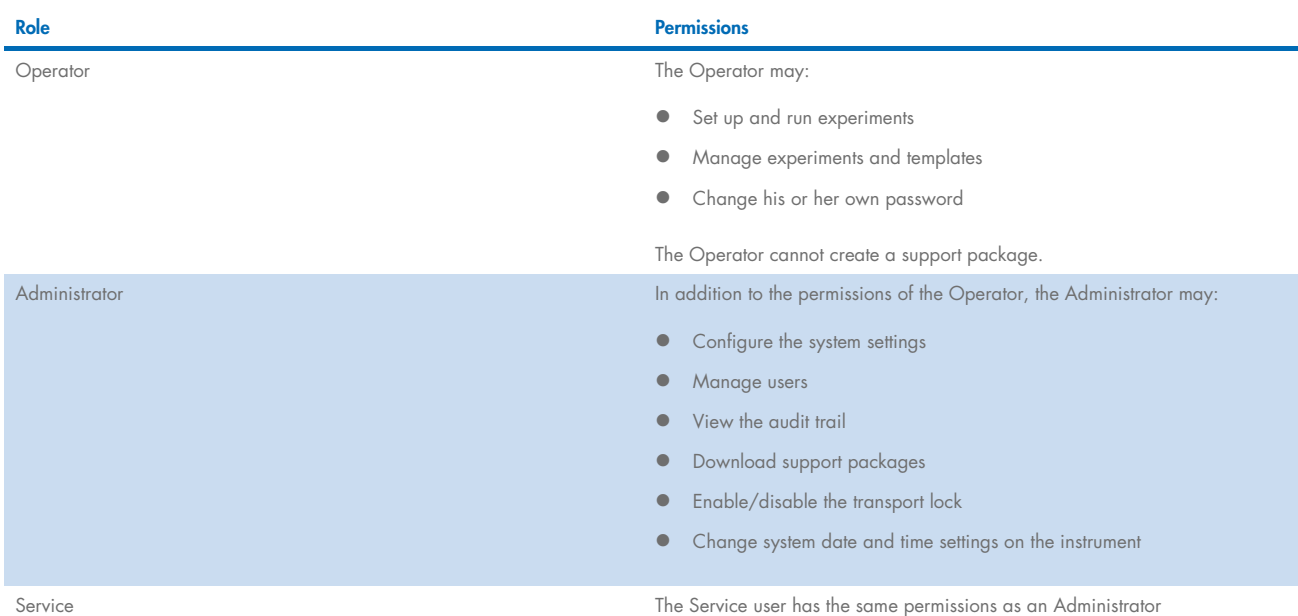

The functions listed above can be found in the following environments:

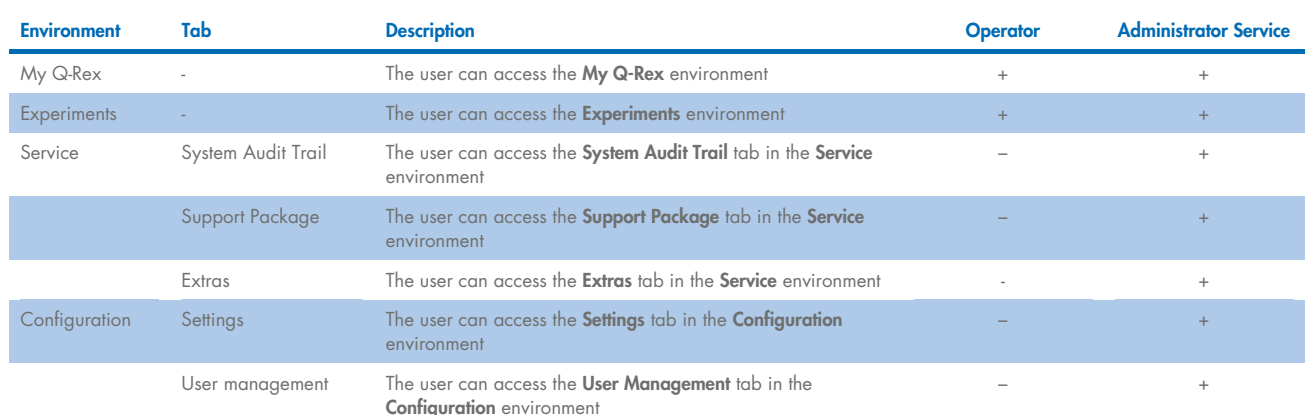

# <span id="page-10-0"></span>3.1.2 Experiments and templates

Q-Rex Software distinguishes between experiments and templates.

An experiment summarizes all information related to a cycler run, including setup information, raw and normalized data, analysis settings, results, and audit trail information (only setup information, raw data, and audit trail can be accessed via the Q-Rex Touch Software. To access all data, please refer to the Q-Rex Core Software). This information is stored in a single file with extension  $*$  arex.

If you perform a similar experiment multiple times, it is useful to create a template, which you can use to set up experiments faster. A template can save all setup information including run profile, target definitions, sample groups and layout, as well as analysis, report, and export settings. Due to logical dependencies, there are some constraints to the information that can be stored in a template file (\*.qret):

- The run profile information is only saved if a plate type has been defined.
- Targets or a sample layout is only saved if an acquisition has been defined.
- Analysis settings are only saved if sample information and targets have been defined.

For more details, see ["Manage Experiments and Templates"](#page-20-0) section.

#### <span id="page-10-1"></span>General software use  $3.2$

General software use concepts of the Q-Rex Software include standard ways of:

- [Displaying errors and warnings](#page-11-0)
- [General notifications](#page-12-0)
- **•** [Entering data](#page-12-1)

#### <span id="page-11-0"></span>Displaying errors and warnings  $3.2.1$

Errors and warnings are essential information. These messages point to problems or errors that must be corrected or accounted for when interpreting results. Q-Rex Touch Software displays warnings in 2 different ways:

A red warning sign is displayed when an entered value is outside the recommended range. The warning icon appears next to the relevant entry field and a tooltip with the warning message is displayed when you tap the icon.

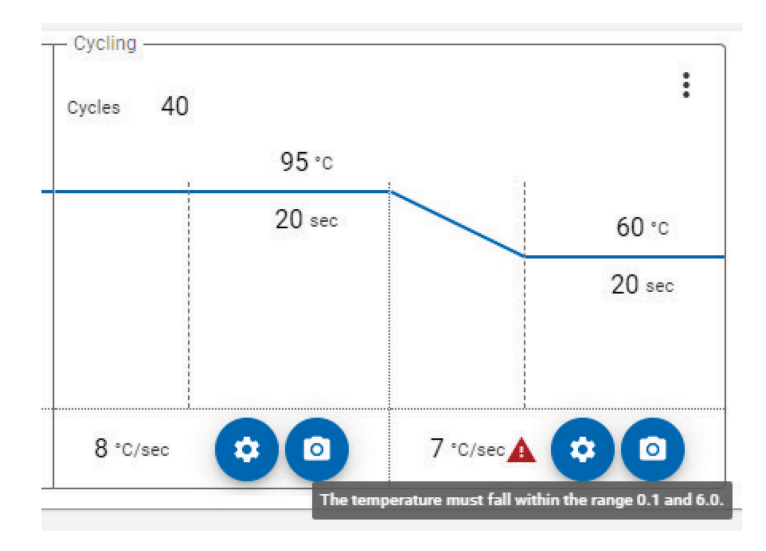

Furthermore, the step marker displays the red warning sign at the respective step to display that an action is required.

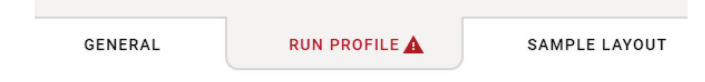

The entry filed turns red when an entered value is outside the recommended range. A tooltip with the warning message is displayed below the entry field.

Step 2

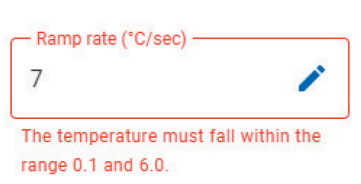

# <span id="page-12-0"></span>3.2.2 General notifications

In order to inform a user of events in the software, general notifications will be shown. These notifications provide the user with feedback on actions that they have started. The notifications appear in the top right corner of the screen and will disappear after a few seconds. The notifications are coloured based on the type of feedback the software provided.

Notifications indicating that an action has been completed successfully are marked in green. Examples of successful notifications are:

- Saving of an experiment
- A successful file transfer
- Creating a new user

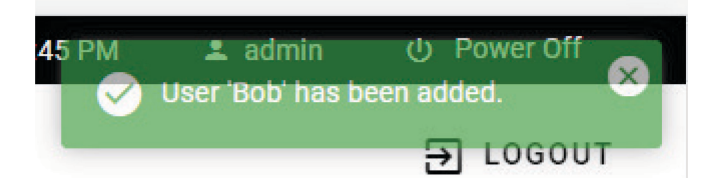

Notifications can also indicate to a user that something went wrong. These error notifications are marked in red and can inform a user when an action cannot be completed. Examples are:

- An error in saving a file
- **Unsuccessful file transfers**
- Problems with removing users
- **Unexpected errors**

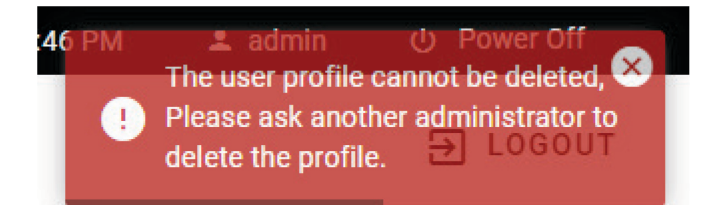

#### <span id="page-12-1"></span> $3.2.3$ Entering data

There are different ways to enter data within the Q-Rex Touch Software, depending on the type of input.

If the user taps on an editable input field that is marked with a pencil icon, a virtual keyboard will appear on the screen. The layout of the virtual keyboard is dependent on what input is allowed in the selected field. For fields that expect a numerical input, a numerical virtual keyboard layout is shown. For input field that can have any characters as input, a standard alphanumerical virtual keyboard layout is shown.

For convenience, the temperatures in the run profile can also be changed by dragging the lines in the cycling profile. When dragging, an icon will indicate what section of the temperature profile is changed. When releasing the screen, the new temperature will be set for that step and the temperature profile will be updated to reflect the changes.

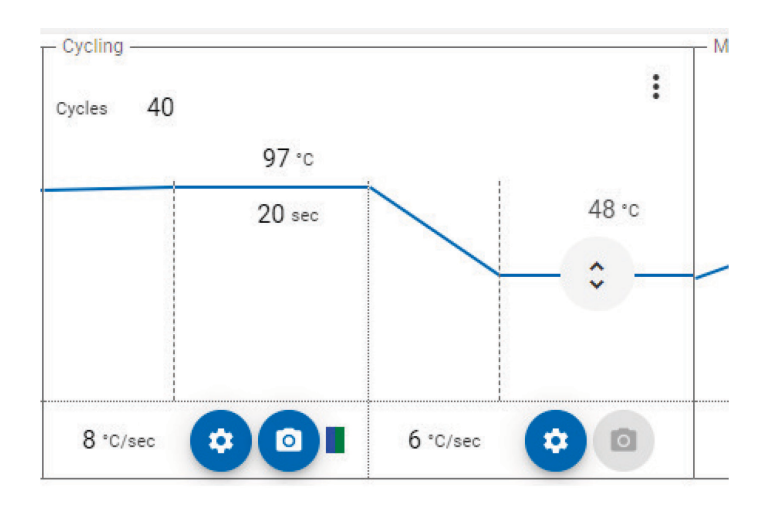

### Validation of data entry

An entry field is highlighted with a red border when entered data are invalid. Below the entry field, more details about the validation error are displayed. The following screenshot shows an invalid entry in the Ramp rate field. The value entered is outside the specified range.

### Step 2

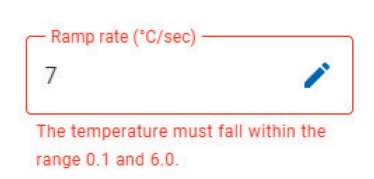

### <span id="page-13-0"></span> $3.3$ Q-Rex Touch workspace

The Q-Rex workspace is divided into the following elements:

- [Status bar](#page-14-0)
- **•** [Main toolbar](#page-15-0)
- [Working area](#page-16-0)

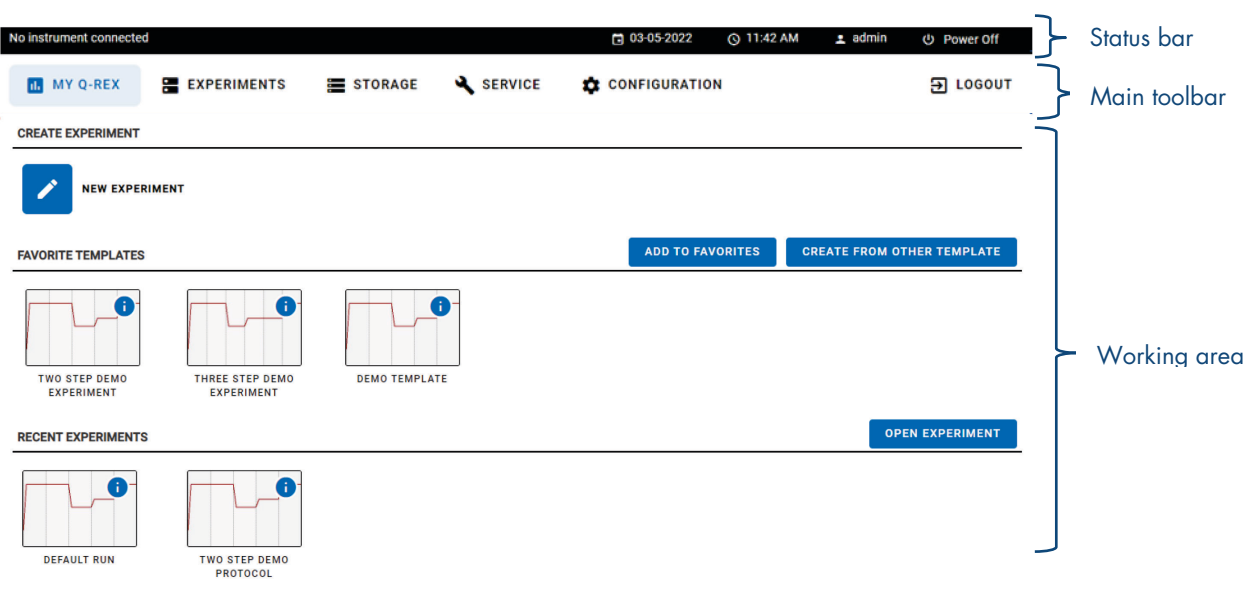

# <span id="page-14-0"></span>3.3.1 Status bar

The Status bar at the top of the screen displays information about the active user session.

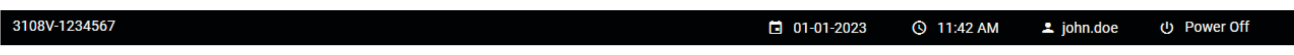

- Date & time Shows current date and time. Clicking on the date/time field allows a user with administrative privileges to set the correct date and time.
- *Username* Shows user ID of the logged in user. Clicking on user field allows the user to change their password.
- Power off button Shuts down the touch interface. A warning appears if data in an experiment have not been saved.

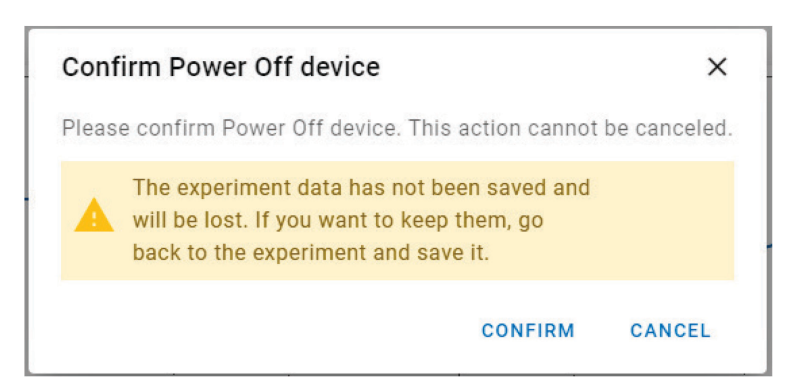

# <span id="page-15-0"></span>3.3.2 Main toolbar

The Main toolbar is comprised of environment icons and the logout option.

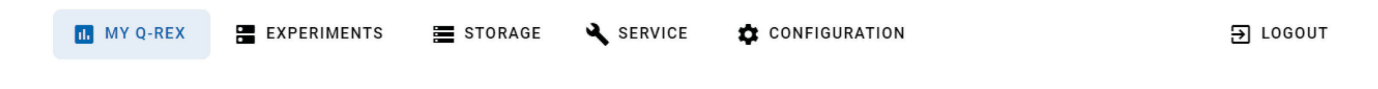

### Environment icons

Switch between the environments of the Q-Rex Touch Software by tapping the corresponding menu items in the Main toolbar. The icon of the active environment is highlighted with a blue box.

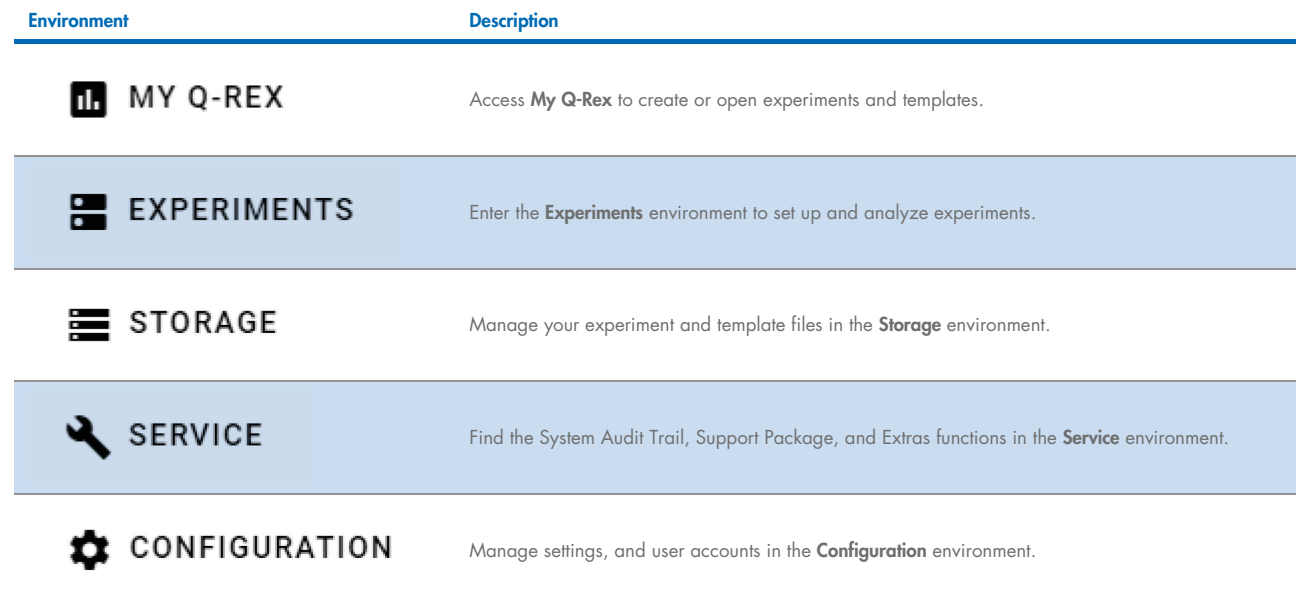

See ["Working area"](#page-16-0) section for more information on the functions associated with the environments.

### <span id="page-16-0"></span>3.3.3 Working area

The Working area displays the functions belonging to the selected environment.

- [My Q-Rex](#page-16-1)
- [Experiments](#page-17-0)
- **•** [Storage](#page-18-0)
- **[Service](#page-18-1)**
- **•** [Configuration](#page-19-0)

### <span id="page-16-1"></span>My Q-Rex

The My Q-Rex environment bundles all tasks for creating and opening both experiments and templates.

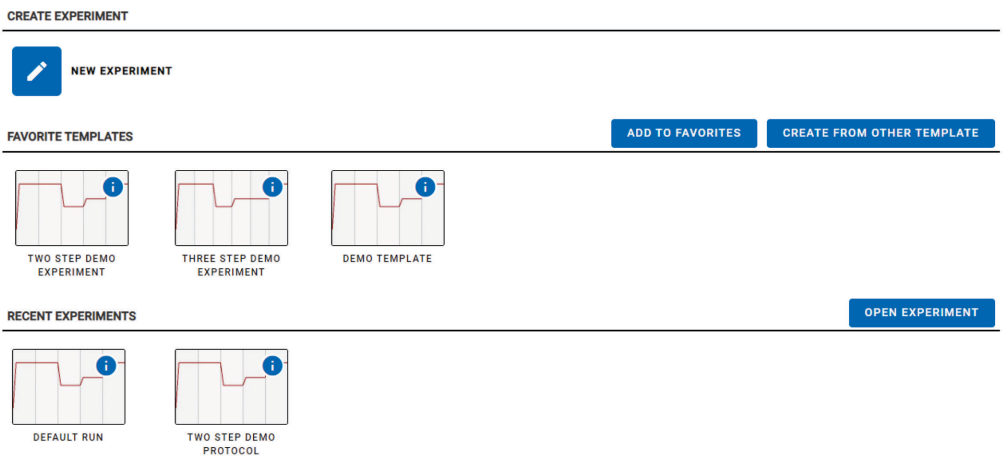

### Create experiment

Use "Create Experiment" on the upper part of the My Q-Rex environment to create a new experiment.

### Favorite templates

In "Favorite Templates", the middle section of the My Q-Rex environment, you can create experiments based on previously saved templates. All data fields in the new experiment are populated with existing data from the template. For details, see ["Create an](#page-26-0)  [experiment using a template"](#page-26-0) section.

All favorite templates are listed below the headline. For information on how to add templates to the list, see ["Manage favorite](#page-20-1)  [templates"](#page-20-1) section.

### Recent experiments

You can access recently used experiments under "Recent Experiments" on the lower part of the My Q-Rex environment. Open and edit a recent experiment or use it to transfer its data to a new experiment. For details, refer to ["View recent experiments"](#page-21-3) or ["Create an experiment based on an existing experiment"](#page-26-1) section, respectively.

All recently saved experiments are listed below the headline.

### <span id="page-17-0"></span>**Experiments**

The Experiments environment is where experiments are set up and executed (run). To work on an experiment, create or open it in the My Q-Rex environment.

Changes made to an experiment are made permanent upon saving the experiment. To start a run, the corresponding experiment must be saved.

The screen of the experiment environment has 2 main sections: the Step marker and the Main panel.

### Step marker

The Step marker guides you through an experiment and allows you to navigate between different aspects of an experiment. Each experiment step is associated with content in the main panel. To switch to another step, tap the corresponding step in the Step marker.

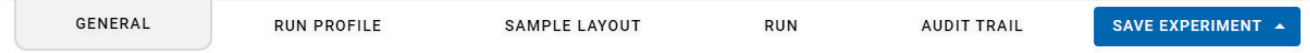

Note: We recommend working through experiment steps in sequence; however, you can navigate between any 2 steps at any time.

### Main panel

All experiment-specific information is displayed in the Main panel, and all changes to the experiment are done in this panel. The content depends on the step selected in the Step Marker.

### <span id="page-18-0"></span>**Storage**

The Storage environment allows you to manage your files on the instrument's tablet. Experiment and template files can be moved from the instrument to a connected USB stick or vice versa. Additionally, the Storage environment allows you to delete files and set up sub-folders within the pre-set-up Experiment and Template folder on the instrument's tablet and within the connected USB stick. For more information on file import and export, refer to ["Manage transfer of files"](#page-23-0) section.

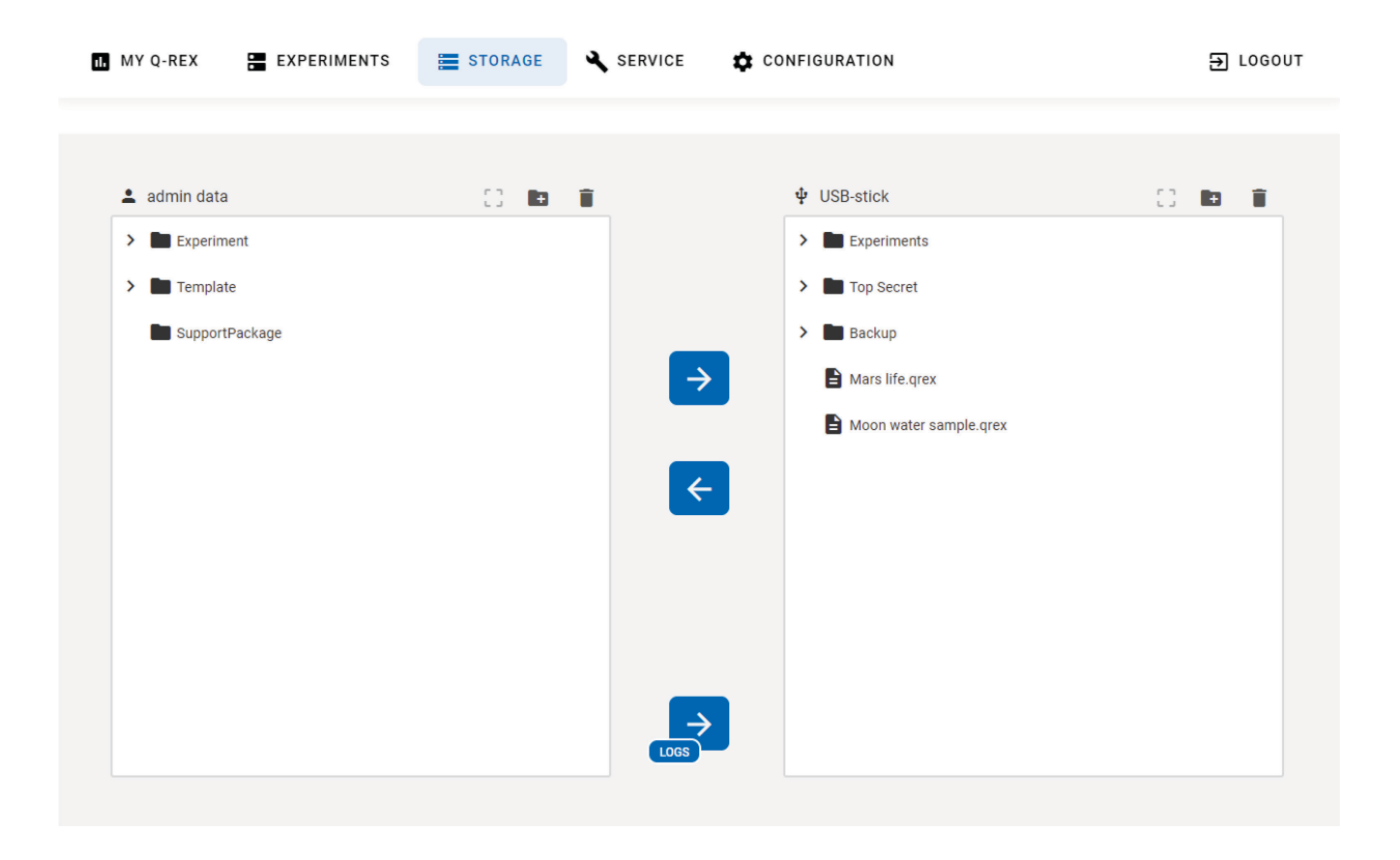

### <span id="page-18-1"></span>**Service**

The Service environment bundles tasks for troubleshooting and facilitates communicating with QIAGEN Technical Services when you need assistance.

This environment is organized into 3 functions, accessed by clicking the respective tab under the Main toolbar:

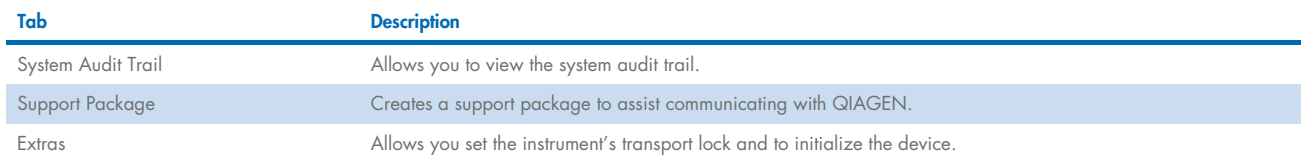

SYSTEM AUDIT TRAIL

SUPPORT PACKAGE EXTRAS

For further assistance during troubleshooting, review the ["Troubleshooting"](#page-55-0) section or contact Technical Services.

Note: The Service environment will only be visible when logged in as Administrator or Service user.

### <span id="page-19-0"></span>**Configuration**

**SETTINGS** 

**USER MANAGEMENT** 

The Configuration environment bundles all tasks to manage users within the Q-Rex Software.

This environment is organized into 2 configuration functions, accessed by tapping the respective tab under the Main toolbar:

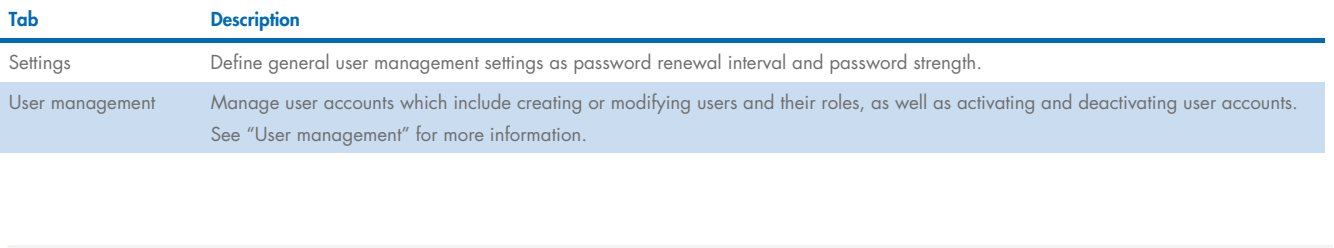

Note: The service environment will only be visible when logged in as Administrator or Service user.

# <span id="page-20-0"></span>4 Manage Experiments and Templates

The My Q-Rex environment allows you to:

- **•** [Manage favorite templates](#page-20-1)
- [View recent experiments](#page-21-3)

Additionally, templates and experiments can be managed in the **Storage** environment:

[Manage transfer of files](#page-23-0)

### <span id="page-20-1"></span>Manage favorite templates  $4.1$

Each user can maintain a customized list of templates in the Favorite templates field.

The field is initially empty. Templates can be added or removed from the list, and new experiments can be created based on these templates (see ["Create an experiment using a template"](#page-26-0) section). Additionally, you can create experiments based on templates that are not contained in the list of favorite templates.

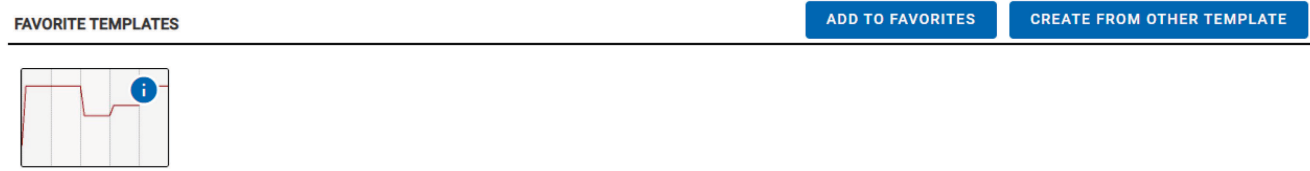

**DEFAULT TEMPLATE** 

You can place up to 11 files in the list of favorite templates. Once you have reached this number, remove a template from the list to add another.

Template names that are too long to display within the available space are truncated. The full template name, as well as a preview of the thermal profile, can be viewed by tapping once on the information icon  $\left( \bullet \right)$  on the top-right corner of the template image.

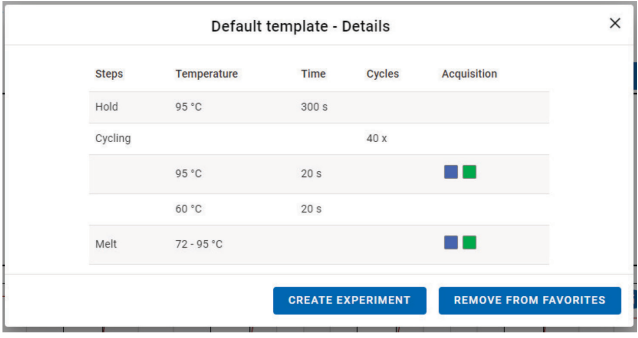

Note: Only the files of the respective user that is logged in can be accessed.

#### <span id="page-21-0"></span>Creating an experiment from a template  $4.1.1$

An experiment is created once a template file is opened. It will contain all settings stored in the template file. There are different ways to open a template file within the Q-Rex Touch Software:

- By tapping on the template file, a new experiment will open.
- $\bullet$  By tapping on the information icon  $\circled{0}$  in the upper-right corner of the template image, a pop-up window will open. Within this pop-up window, the thermal profile information can be viewed, and by pressing Create Experiment, a new experiment from the selected template file will be opened.
- **•** By tapping the Create from other template button. Select the respective template file and press OK.

### <span id="page-21-1"></span>Adding a template to the list of favorite templates

By tapping the Add to favorites button, you can add a template to your favorite templates list. The templates have to be located on the storage of the instrument tablet. See ["Manage transfer of files"](#page-23-0) for information on how to transfer template files from a USB stick to the instrument storage.

# <span id="page-21-2"></span>4.1.3 Removing a template from the list of favorite templates

To remove a template from the favorite template list, tap on the information icon  $\left( \bullet \right)$  of the template and press the Remove from favorites button. Removing the template from the list does not delete or modify the template file.

#### <span id="page-21-3"></span> $4.2$ View recent experiments

An experiment that is recently run or saved is added to the Recent Experiments list.

**OPEN EXPERIMENT RECENT EXPERIMENTS** A **DEFAULT RUN TWO STEP DEMO** PROTOCOL

A maximum of 11 experiments appear in this list. Once this number is reached, the oldest entry of the list is automatically removed when a new entry is added.

Experiment names that are too long to display within the available space are truncated. The full experiment name, as well as a preview of the thermal profile, can be viewed by tapping on information icon  $\left( \bullet \right)$  on the top right corner of the template image.

Note: Only the files of the respective user that is logged in can be accessed.

### <span id="page-22-0"></span>4.2.1 Open an experiment file

There are different ways to open an experiment file within the Q-Rex Touch Software:

- 1. Tap on the experiment file within the Recent Experiments list.
- 2. Tap on the information icon  $\left( \bullet \right)$  of the experiment file and select open.
- 3. Press Open experiment, and select the experiment file to be opened.

### <span id="page-22-1"></span>4.2.2 Creating an experiment from a file in the recent experiment list

To open an experiment from the recent experiments list:

- 1. Tap on the information icon  $\left( \bigodot \right)$  in the upper right corner of the template image. A pop-up window with a preview of the thermal profile will appear.
- 2. Within this pop-up window, press Use for new experiment to set up a new experiment, based on the selected one. The new experiment contains the information stored in the selected experiment.
- <span id="page-22-2"></span>3. The new experiment can be adapted or started by going to the Run tab and pressing the Start run button.

### 4.2.3 Removing a template from the recent experiments list

To remove an experiment from the recent experiments list, tip on the information icon  $\left( \bigodot \right)$  of the file and press Remove from recent. Removing the experiment from the list does not delete or modify the experiment file.

### <span id="page-22-3"></span>4.2.4 Save experiment as a template

To save an experiment as a template file, tap on the information icon  $\left( \bigcirc \right)$  of the file and within the pop-up window that appears, select Save as template.

### <span id="page-23-0"></span> $4.3$ Manage transfer of files

Experiment and template files, as well as support packages, can be transferred to and from a connected USB stick within the Storage environment of the software.

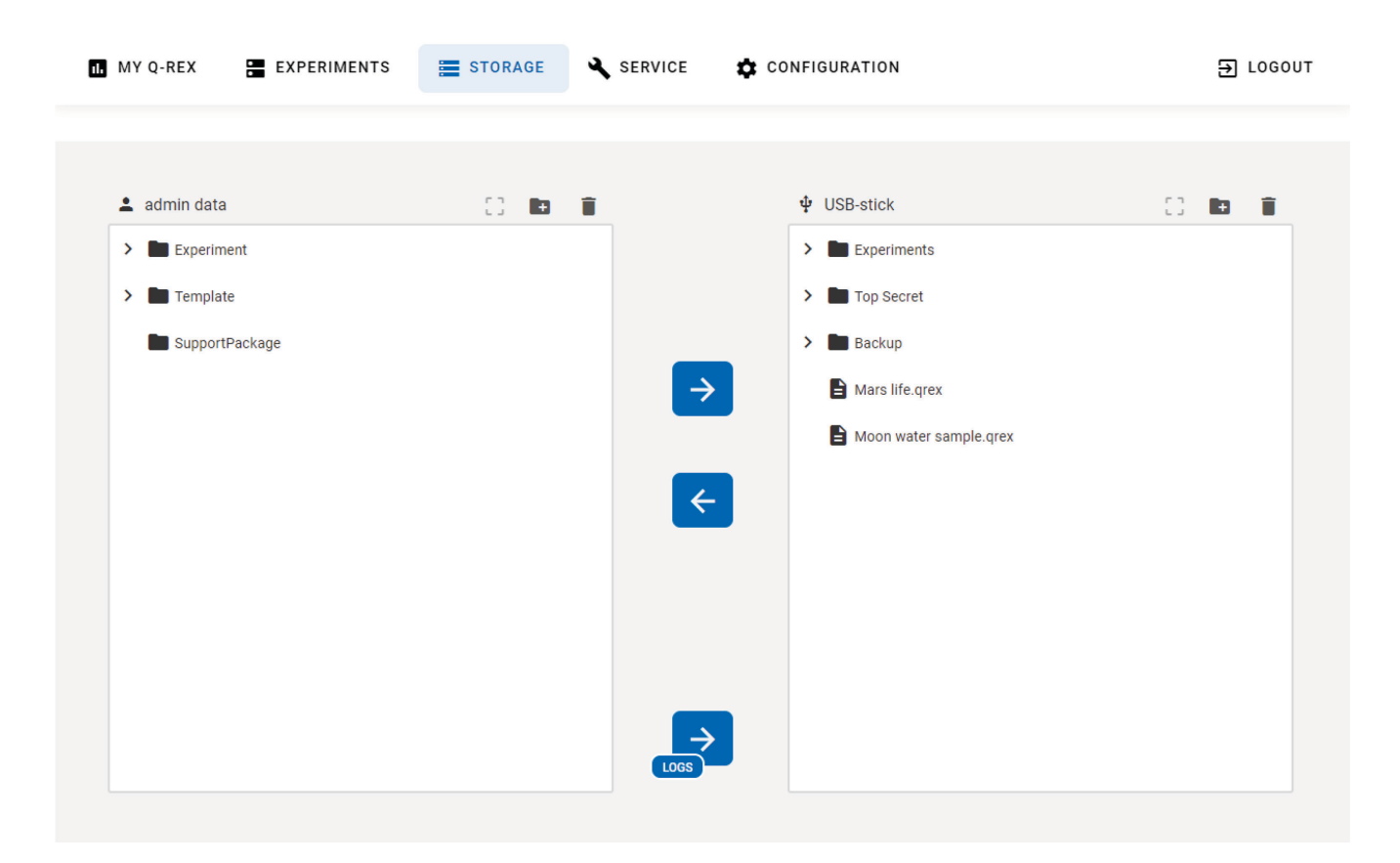

When a USB stick is connected, experiment and template files can be transferred from the instrument onto the USB stick or from the USB stick to the instrument. Select the file to be transferred and press the respective arrow button.

File selection can be suspended by pressing  $\mathbb{C}^3$ .

Note: Only the files of the respective user that is logged in can be accessed.

# <span id="page-24-0"></span>4.3.1 Create new folders

Within the default folders Experiment and Template, new folders can be created. Go to the respective folder, press the folder icon and enter the name of the new folder. Confirm by pressing OK.

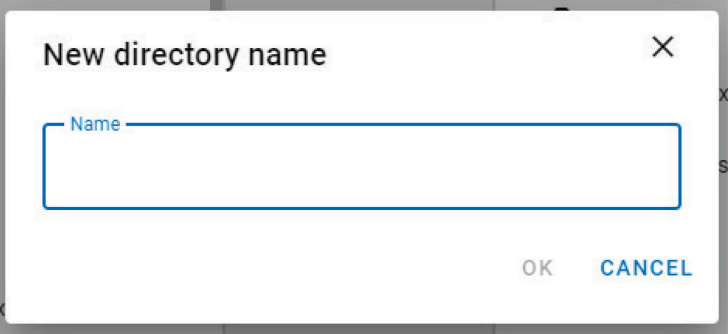

Note: It is not possible to create folders within the SupportPackage folder or outside of the default directories.

### <span id="page-24-1"></span>4.3.2 Deleting files from the instrument's storage

Files and folders located within the folders of the logged in user can be deleted by pressing the Delete icon  $(\blacksquare)$ .

Note: Once a file has been deleted, there no option to restore that file.

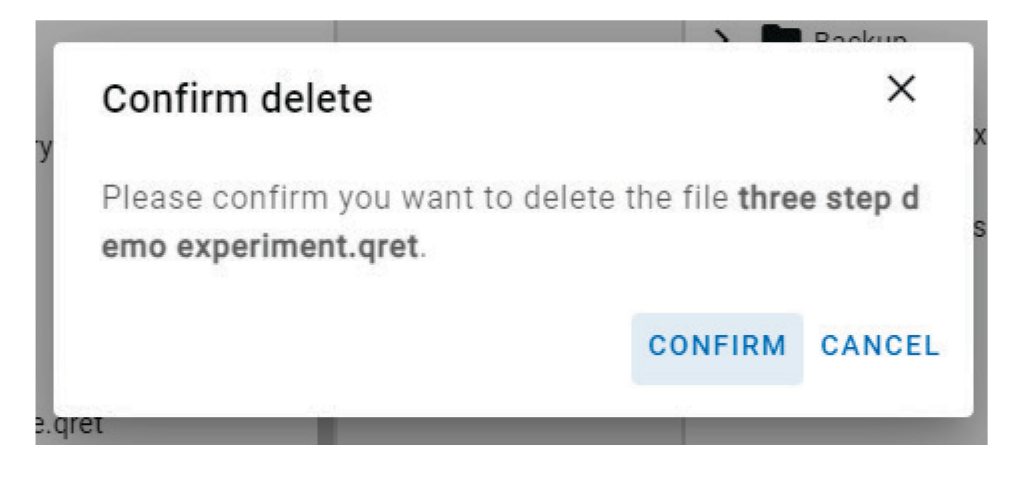

#### <span id="page-24-2"></span> $4.3.3$ Support package

For more information on the support package, see ["Support package"](#page-49-0).

# <span id="page-25-0"></span>5 Set Up an Experiment

You can set up an experiment with the Q-Rex Touch Software by defining a run profile as described in this section, or you can use a template or experiment file that has been set up using the Q-Rex PC Software. For more information on the Q-Rex PC Software, refer to the Q-Rex User Manual.

The standard procedure to set up a new experiment using the Q-Rex Touch Software involves the following steps:

- [Create an experiment](#page-25-1)
- [Define general information](#page-27-0)
- [Define the run profile](#page-28-0)
- [Define a sample layout](#page-40-0)

### <span id="page-25-1"></span> $5.1$ Create an experiment

A new experiment can be created in 3 different ways:

- [Create from a blank experiment](#page-25-2)
- [Create an experiment using a template](#page-26-0)
- [Create an experiment based on an existing experiment](#page-26-1)

# <span id="page-25-2"></span>5.1.1 Create from a blank experiment

1. Within the My Q-Rex environment press the New experiment button.

# **CREATE EXPERIMENT**

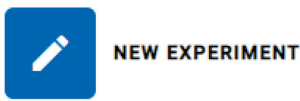

- 2. The software switches to the Experiments environment upon opening a new experiment. In the step marker, the General tab is preselected.
- 3. Define basic information about the experiment under each of the steps in the step marker.

Note: The Run button remains inactive until all required information is entered in the Run Profile step.

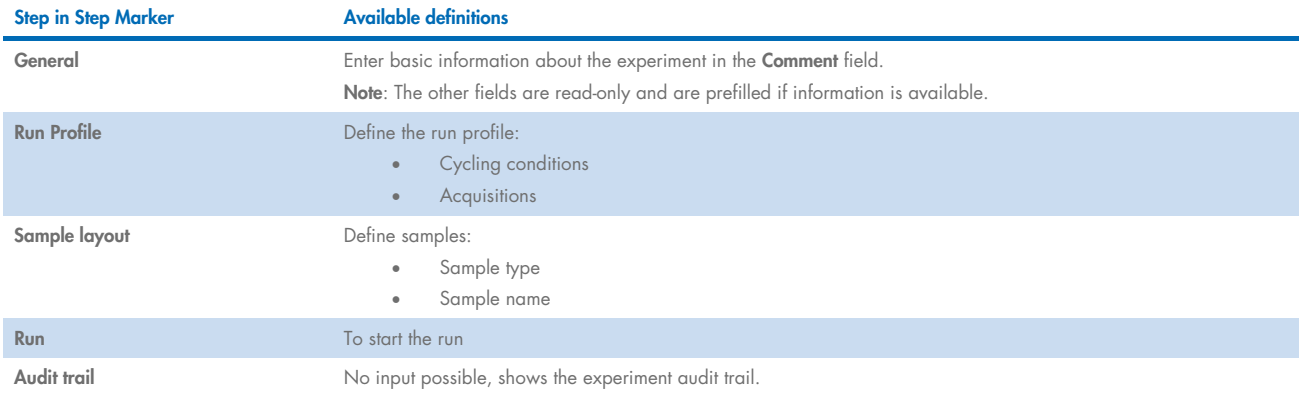

### <span id="page-26-0"></span>5.1.2 Create an experiment using a template

An experiment is created once a template file is opened. It will contain all settings stored in the template file. There are different ways to open a template file within the Q-Rex Touch Software:

- Tapping on the template file will open a new experiment.
- By tapping on the information icon  $\left( \bigodot \right)$  in the upper-right corner of the template image, a pop-up window will open. Within this pop-up window, the thermal profile information can be viewed, and by pressing Create experiment, a new experiment from the selected template file will be opened.
- Press Create from other template. Select the respective template file, and press OK.

# <span id="page-26-1"></span>5.1.3 Create an experiment based on an existing experiment

To create an experiment based on a previously executed experiment, open the experiment information window by tapping on the information icon  $\left( \bullet \right)$  and select the option Use for new experiment.

The new experiment is created with the following settings from the chosen experiment:

- **•** General experiment information
- Thermal profile
- Acquisitions
- Sample information (only sample type and name displayed in Q-Rex Touch Software; all other sample information can only be viewed and changed in the PC version of Q-Rex)
- Analysis settings (not visible in Q-Rex Touch Software; only displayed in PC version of Q-Rex)

Note: If available, extended sample information and analysis settings are stored in an experiment file but can only be accessed using the Q-Rex PC Software. For more information, refer to the Q-Rex User Manual.

### <span id="page-27-0"></span> $5.2$ Define general information

The screen of the General step is arranged into 3 areas, where you can enter information about the experiment that should appear in the report.

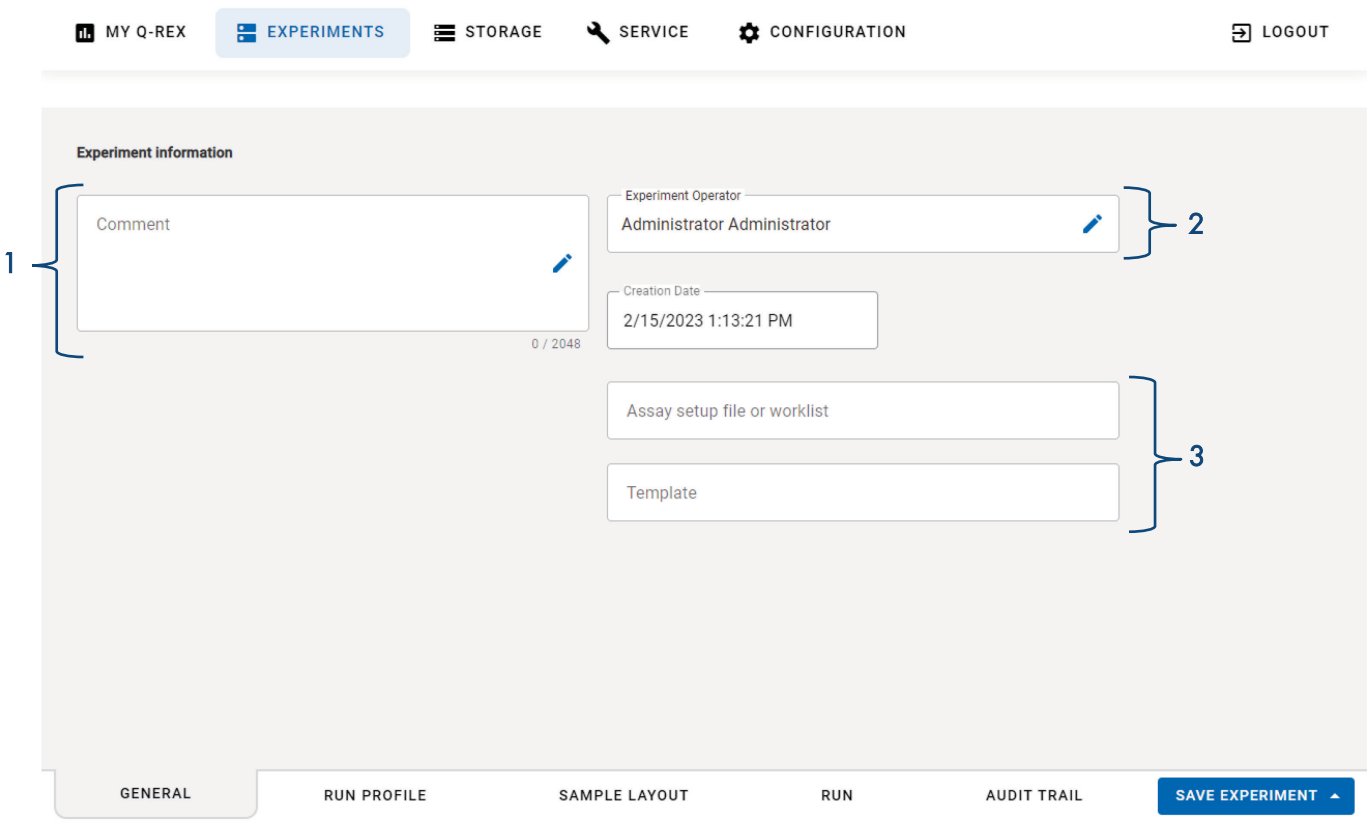

Note: All data entered here are informational only. The data do not influence how an experiment is created, executed or analyzed.

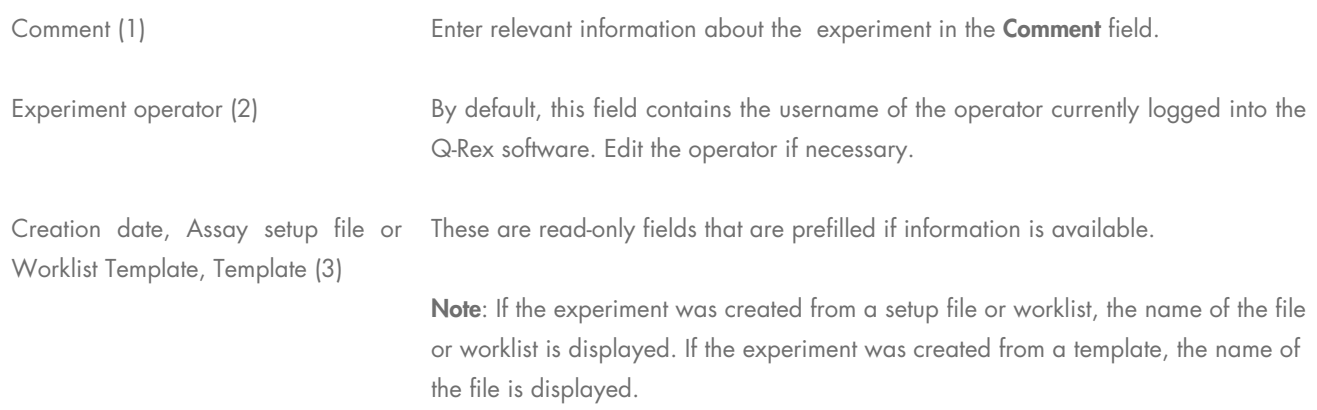

### <span id="page-28-0"></span> $5.3$ Define the run profile

The screen for the Run Profile step is divided into 2 areas: Basic profile settings (1) and Thermal profile (2).

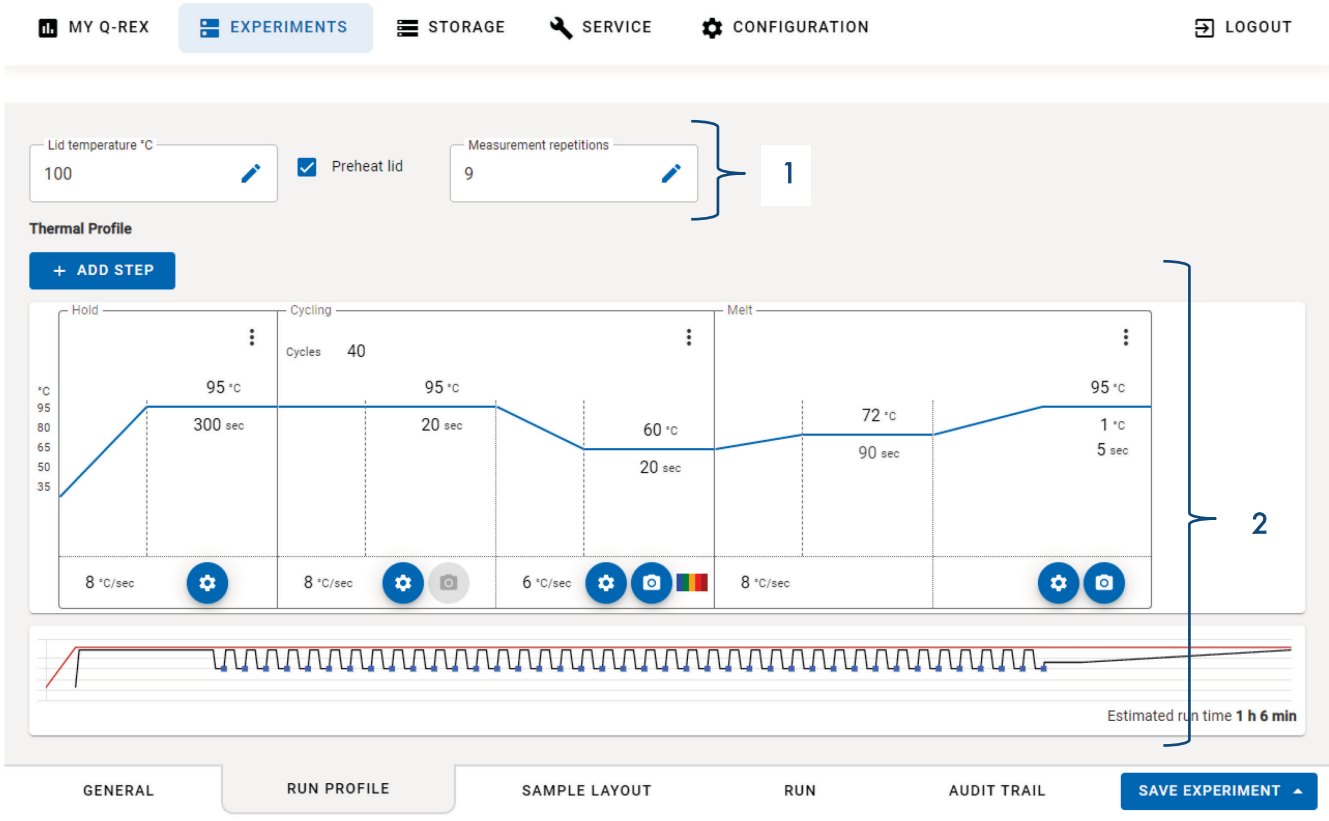

# <span id="page-29-0"></span>5.3.1 Define basic profile settings

The basic profile settings that can be adjusted are the Lid temperature, the Preheat lid option, and the Measurement repetitions.

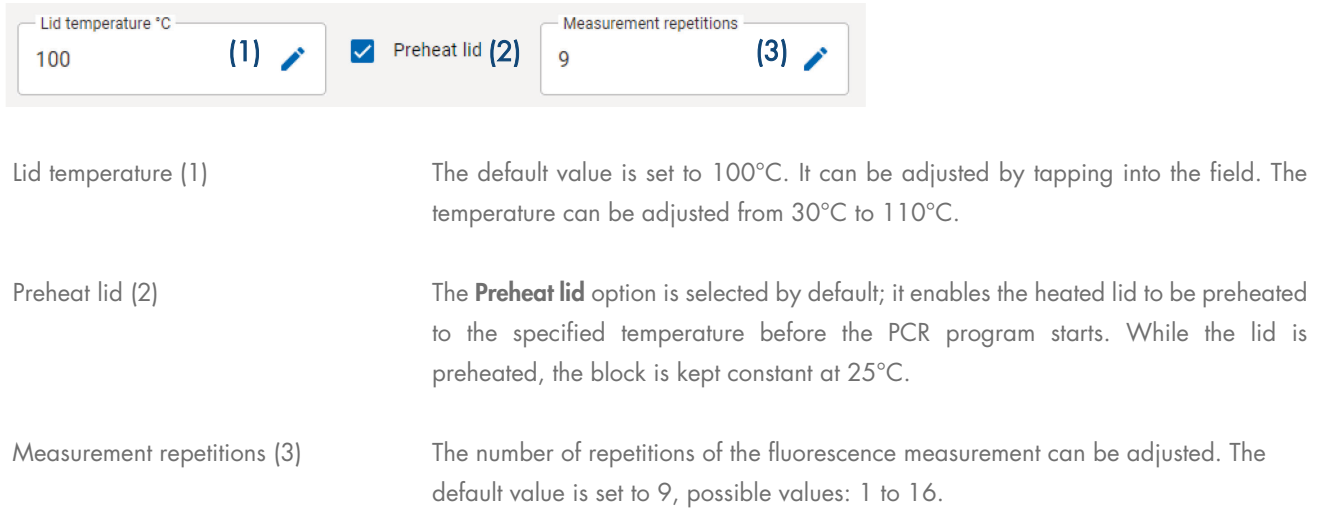

# <span id="page-30-0"></span>5.3.2 Define the thermal profile

In the Thermal Profile editor, you can define a thermal profile by adding profile phases from the Add step drop-down menu (1) onto the profile area (2). The profile area is linked to the run preview (3), which displays the profile over the complete run and the estimated run time.

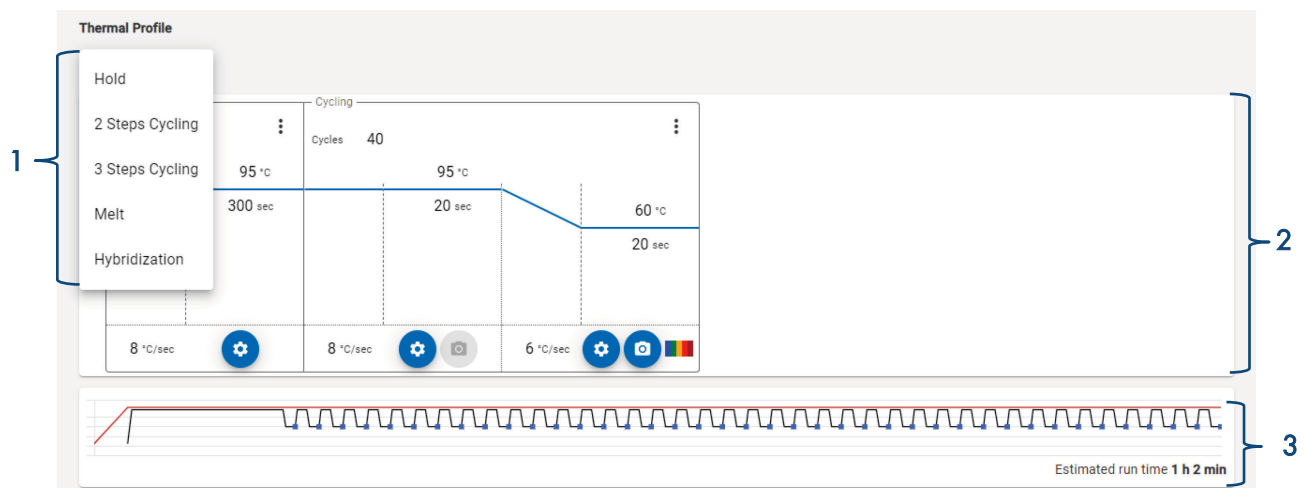

One or more profile phases can be selected from the toolbox to the right of the profile area to design a cycling profile:

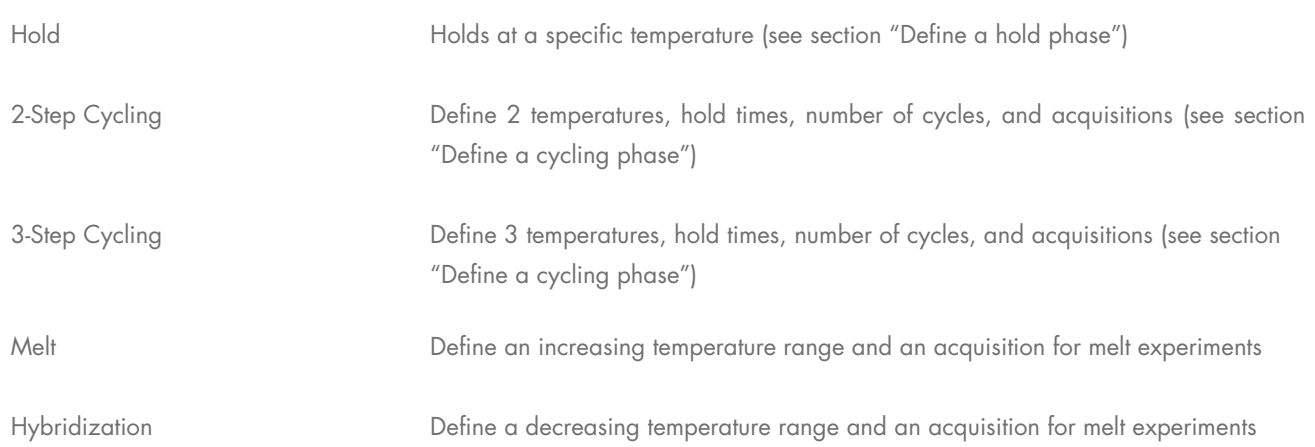

To add a phase to the profile, select the phase in the dropdown menu and it will appear in the profile area. You can move a phase back or forward, or remove it by tapping on the three dots in the upper-right corner of the phase. A separate window with the respective options will open. Additionally, for the 2-step cycling and 3-step cycling phase steps can be added or removed.

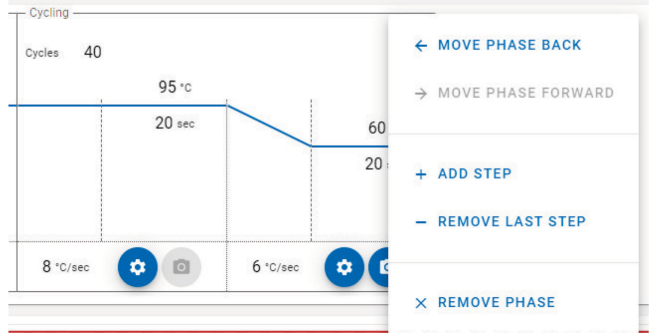

<u> IOOOOOOOOOOOOOOOOOOOOOOOOO</u>

Newly inserted profile phases include default values that should be adjusted to meet experimental setup requirements.

To change a temperature or the hold time, do one of the following:

Tap onto the temperature or hold time you wish to change. A virtual keyboard will appear, where you can edit the value as needed.

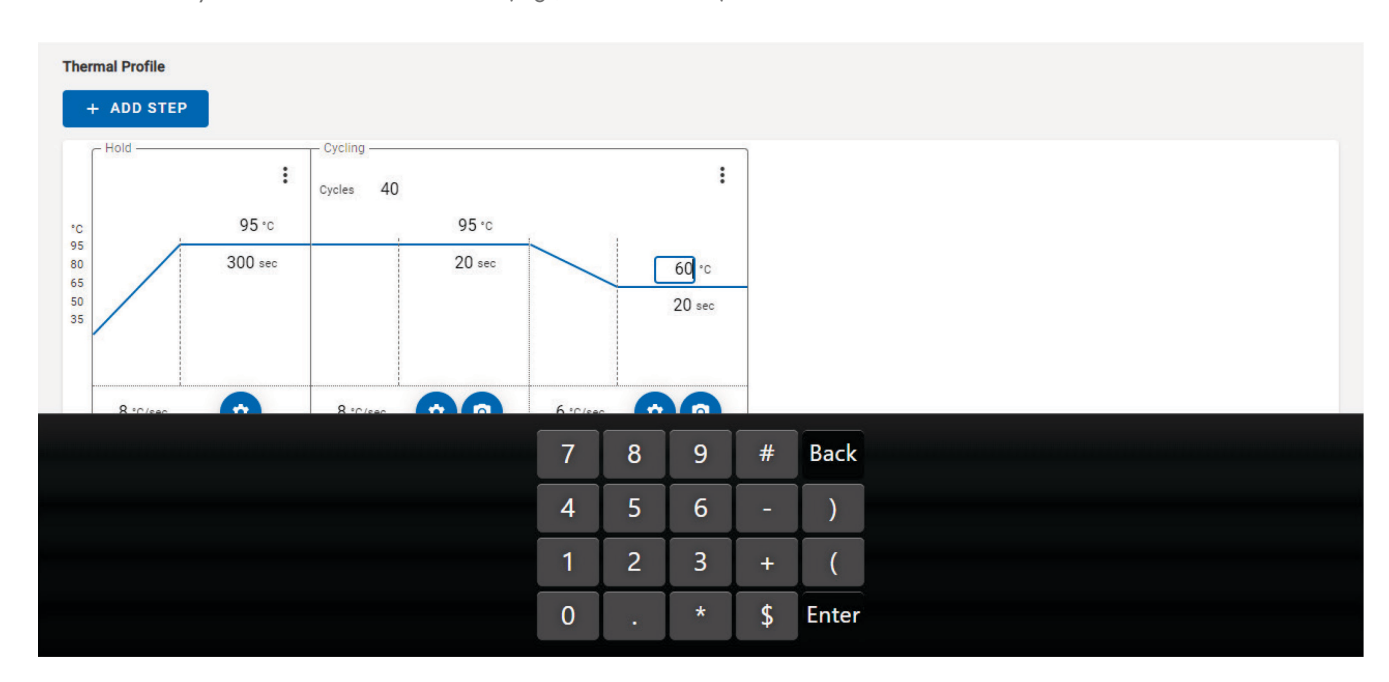

Note: The time entry must be entered in seconds (e.g., 5 min = 300 s).

Alternatively, the temperature or hold time can changed by tapping onto the gear icon  $(②)$  of the respective step to open the Step settings. Within the step options window, a virtual keyboard will appear upon tapping into the respective field.

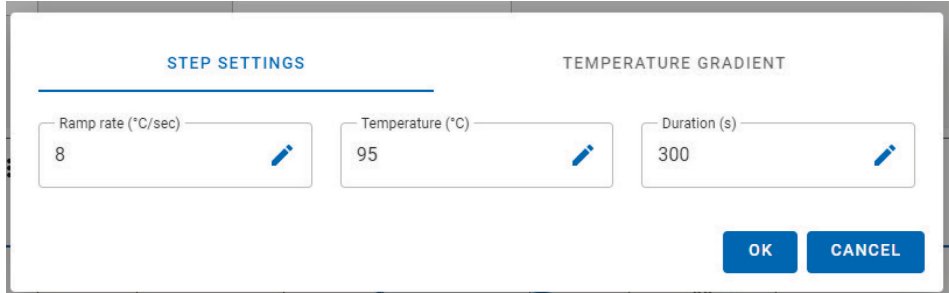

The temperature can also be adjusted by moving the temperature bar. Tap onto and hold the bar, and move it up or down to adjust the temperature. As the bar is adjusted, the changing temperature is displayed and the adjusted profile is reflected in the run preview.

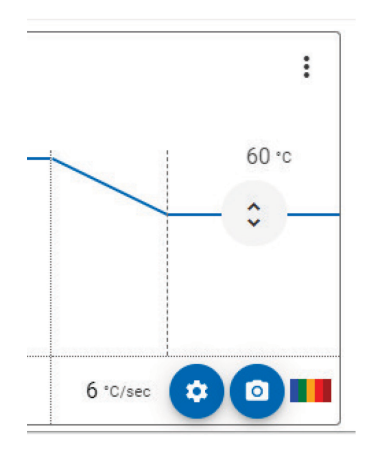

The allowed temperature range is 4−99°C. If the inserted temperature is outside the allowed range, it will automatically be adjusted to the closest temperature within the range.

### <span id="page-32-0"></span>Define a hold phase

A hold phase instructs the QIAquant to remain at a specified temperature for a defined duration.

Note: Data acquisition is not possible during a hold phase.

- 1. Select a Hold phase in the Add step drop-down menu to add it to the thermal profile.
- 2. Enter the temperature for the Hold (see ["Define the thermal profile"](#page-30-0)).
- 3. Set the time interval for which the temperature should remain constant (see ["Define the thermal profile"](#page-30-0)).

### <span id="page-33-0"></span>Define a cycling phase

A PCR cycles multiple times through user-defined temperature changes that enable denaturation and enzymatic amplification of DNA. Each cycle is defined by cycling phases that define the temperature of the reaction and the length of time spent at that temperature.

A 2-step Cycling phase consists of 2 cycling steps.

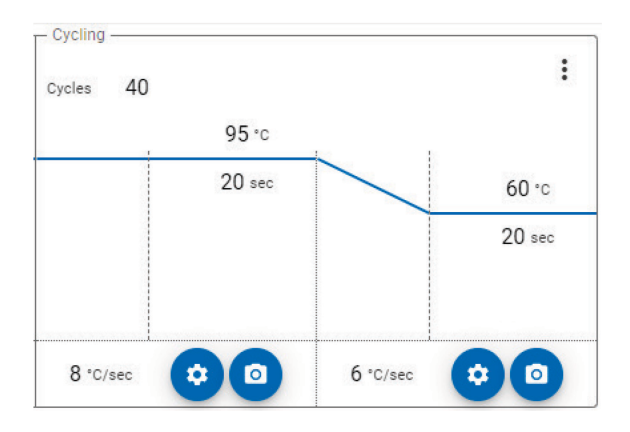

A 3-step Cycling phase consists of 3 cycling steps.

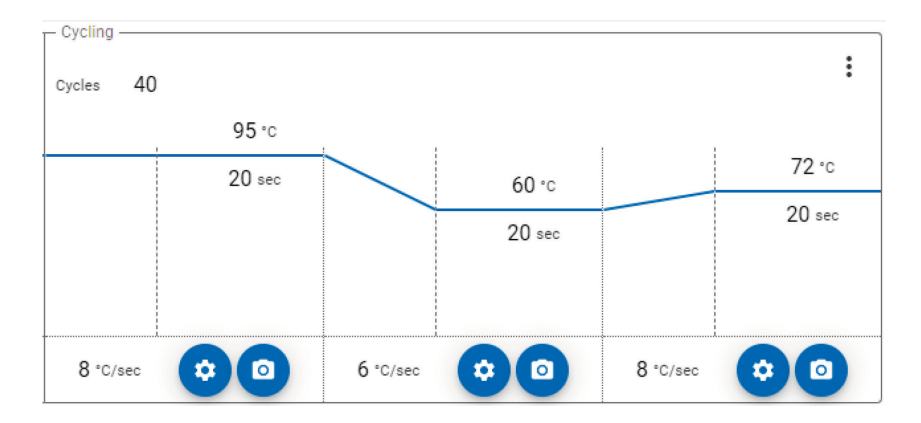

Each step includes default values that should be adjusted to meet specific experimental setup requirements.

To set up a cycling phase:

- 1. Select 2-step Cycling or 3-step Cycling phase in the Add step drop-down menu to add it to the thermal profile.
- 2. In the cycles entry filed, enter the number of times that the cycling phase should be performed.
- 3. Enter the temperature for the cycling steps (see ["Define the thermal profile"](#page-30-0)).
- 4. Set the time interval for which the temperature should remain constant at each step during cycling (see ["Define the thermal](#page-30-0)  [profile"](#page-30-0)).
- 5. Add an acquisition to 1 of the cycling step (see ["Add an acquisition"](#page-39-0)).
- 6. Optional: The cycling phase can be adjusted further in the following ways:
	- Modify the cycling phase by adding or removing a cycling step (see ["Define the thermal profile"](#page-30-0))
	- Adjust the ramp rates between the steps (see ["Adjust ramp rates"](#page-34-0))
	- Adjust the temperature for each cycle (see ["Vary hold temperature per cycle"](#page-35-0))
	- Adjust the hold time for each cycle (see ["Vary hold temperature per cycle"](#page-35-0))
	- Add a temperature gradient to a cycling step (see ["Add a temperature gradient"](#page-36-0))

### <span id="page-34-0"></span>Adjust ramp rates

The ramp rate defines the speed at which the target temperature is reached. By default, the highest heating or cooling rate is set (heating: 8°C/s; cooling: 6°C/s). The ramp rates are displayed in the bottom part of the thermal profile.

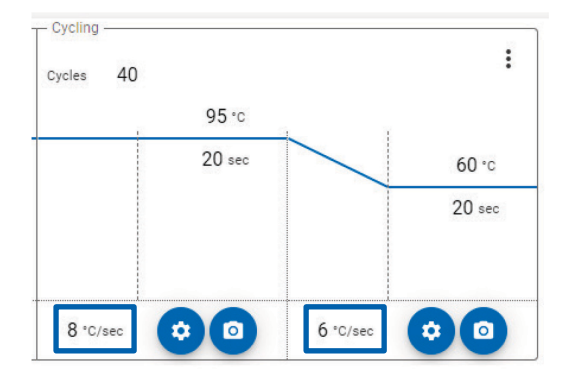

For special applications or the transfer of protocols from other devices it may be required to adjust the heating and cooling rates.

To adjust the ramp rate of a step, tap onto the gear button  $\left( \bullet \right)$  of the respective step. A new window will pop up displaying the different Step settings, including an input field for the ramp rate. Tap into the Ramp rate field to edit the value as needed.

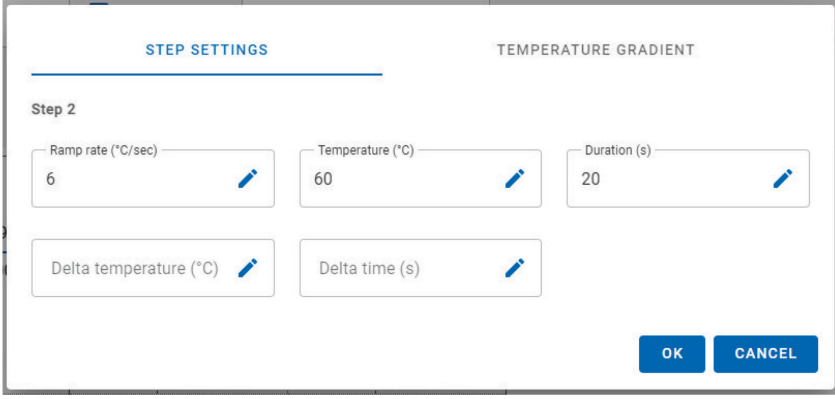

### <span id="page-35-0"></span>Vary hold temperature per cycle

The temperature of a step can be raised or lowered for each cycle using the Delta temperature option in the step settings of a cycling step.

To program a temperature increment or decrement:

1. Select the gear button  $(\bullet)$  at the bottom of the cycling step to be modified. A pop-up window will open with **Step settings**.

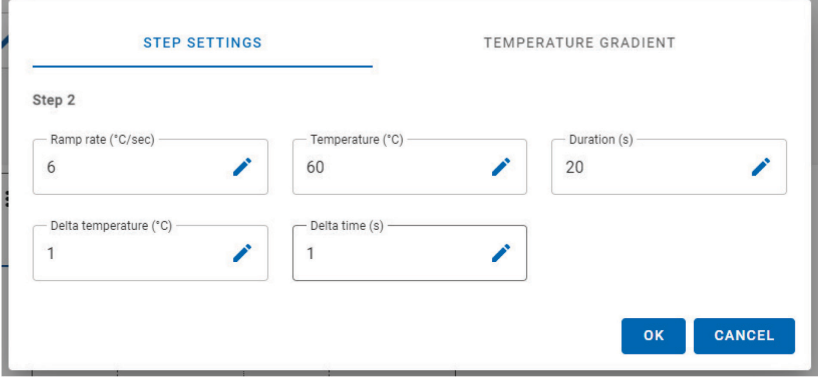

- 2. Within the Step settings, a temperature increment or decrement can be set under Delta temperature. Values between −20°C and 20°C can be set.
- 3. Save the settings by selecting OK or discard changes by selecting Cancel.
- 4. Temperature increment or decrement settings are indicated by a delta symbol next to the temperature of the respective step.

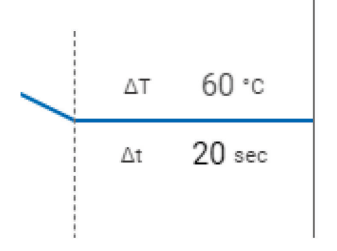

To remove a temperature increment or decrement from a cycle phase:

- 1. Select the gear button  $(\bullet)$  at the bottom of the cycling step to be modified. A pop up window will open with step settings.
- 2. Clear the value in the Delta temperature field.
- 3. Confirm with OK.

### Vary hold time per cycle

The hold time of a step can be increased or decreased for each cycle using the **Delta time** option in the step settings of a cycling step.

To program a time increase or decrease:

1. Select the gear button  $\left( \bullet \right)$  at the bottom of the cycling step to be modified. A pop-up window will open with **Step settings**.

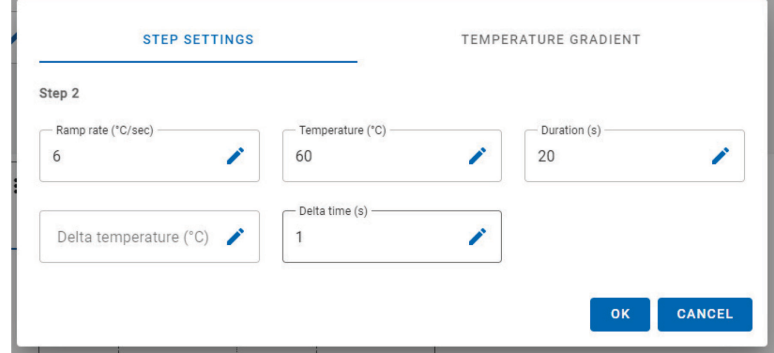

- 2. Within the Step settings, a time increase or decrease can be set under Delta time. Values between 0 and 240 s can be set.
- 3. Save the settings by selecting OK or discard changes by selecting Cancel.
- 4. Time increase or decrease settings are indicated by a delta symbol next to the time of the respective step.

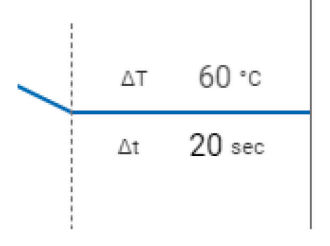

To remove a time increase or decrease from a cycle phase:

- 1. Select the gear button  $\left( \bullet \right)$  at the bottom of the cycling step to be modified. A pop up window will open with step settings.
- 2. Clear the value in the **Delta time** field.
- <span id="page-36-0"></span>3. Confirm with OK.

### Add a temperature gradient

For the QIAquant, a temperature gradient can be programmed across the thermoblock. The gradient is applied column-wise from left to right. To program a temperature gradient:

- 1. Tap on the gear button  $\left( \bullet \right)$  of the step you would like to add the temperature gradient to. A new window will pop up.
- 2. Within the pop up window select option Temperature Gradient.

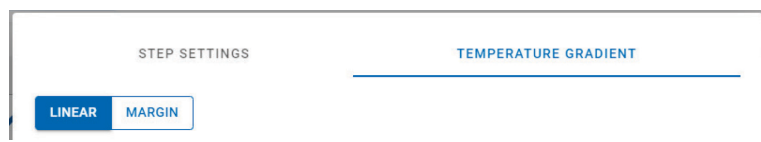

- 3. Select either Linear or Margin option for gradient setup.
	- Linear calculates gradient steps based on definition of the temperature of the center column and temperature increments.
	- Margin calculates gradient steps based on definition of temperatures of the first and last column.
- 4. Define the temperature settings according to the gradient option. Changes will directly be visible in the gradient graph.

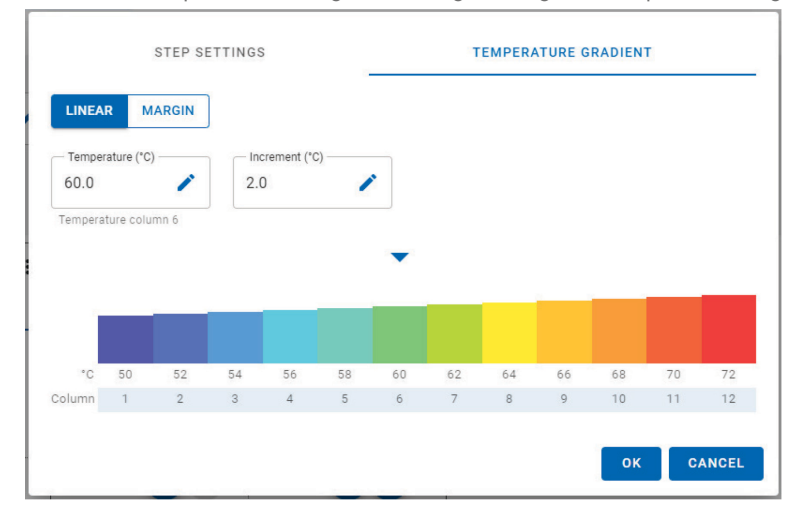

- 5. Save the settings by pressing OK or discard changes by pressing Cancel.
- 6. After saving, the temperature range and gradient icon will appear on the temperature profile indicating that a temperature gradient is set.

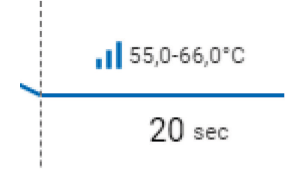

To remove a temperature gradient from a cycle phase:

- 1. Select the gear button  $(③)$  and go to **Temperature Gradient.**
- 2. Define the temperature increment as 0.0°C in the Linear view or within the Margin view; set the temperature of the first and last column to the same value. You can also clear the respective fields to remove the gradient settings
- 3. Press OK to save changes.

### Define a melt phase

A melt phase is used as a quality check after a PCR with intercalating dyes or to determine the melting point of a sample. The temperature is steadily increased so that amplified products dissociate at a certain temperature, depending on their length and sequence composition.

A melt phase is a ramp between 2 temperatures, from low to high. The recommended temperature range is 35–99ºC.

To set up a melt phase:

1. Define a cycling phase with an acquisition on the same channel as planned for the melt phase.

Note: A cycling phase with a defined acquisition must precede a melt phase. Otherwise, no acquisition channel can be chosen.

2. Add a **Melt step** to the thermal profile.

Note: A newly inserted melt phase includes default values that should be adjusted to meet experimental setup requirements.

- 3. Specify the start temperature (1) and the end temperature (2) for the melt phase.
- 4. Define the temperature increments (3) and the length of time for which each increment should be held (4).
- 5. Add one or more acquisitions for the melt phase (5). The acquisition channel must match an acquisition defined in the preceding cycling phase.

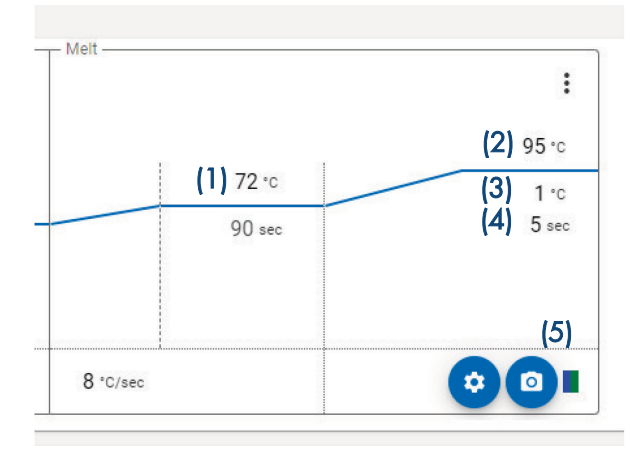

### Define a hybridization phase

A hybridization phase is used to hybridize nucleic acids. The reaction temperature is steadily decreased so that single-stranded nucleic acids associate to form double-stranded molecules at a certain temperature, depending on their length and sequence composition. The hybridization curve shows an increase in fluorescence from intercalating dyes, which peaks at the association time point.

A Hybridization is a ramp between 2 temperatures, from high to a low.

To set up a hybridization phase:

1. Define a cycling phase with an acquisition on the same channel as planned for the hybridization phase.

Note: A cycling phase with a defined acquisition must precede a hybridization phase. Otherwise, no acquisition channel can be chosen.

2. Add a hybridization step to the thermal profile.

Note: A newly inserted hybridization phase includes default values that should be adjusted to meet experimental setup requirements.

- 3. Specify the start temperature (1) and the end temperature (2) for the hybridization phase.
- 4. Define the temperature declines (3) and the length of time for which each decline should be held (4).
- 5. Add one or more acquisitions for the hybridization phase (5). The acquisition channel must match an acquisition defined in the preceding cycling phase.

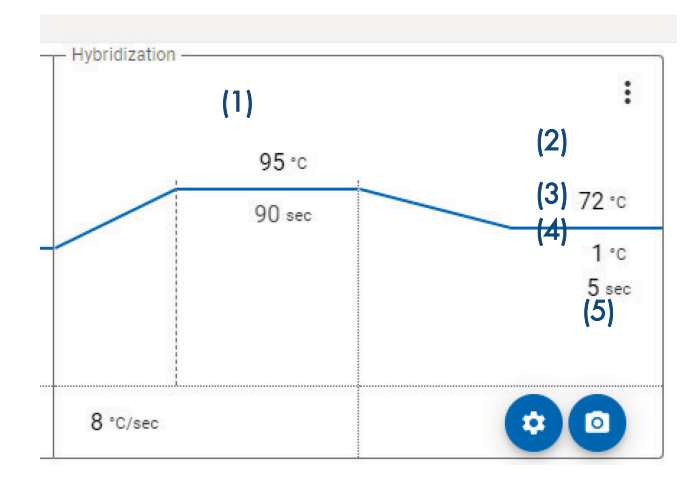

### <span id="page-39-0"></span>Add an acquisition

Data can be acquired at almost every step of a thermal profile. The only exception is a hold phase, which cannot be combined with a data acquisition.

To add acquisitions in the Thermal Profile editor:

- 1. Tap on the camera icon (<sup>1</sup>) at the bottom of a profile step. All available channels, including examples of fluorophores that can be detected in each channel, are displayed.
- 2. Select the desired channel(s) for the acquisition by checking the box located before the channel name.

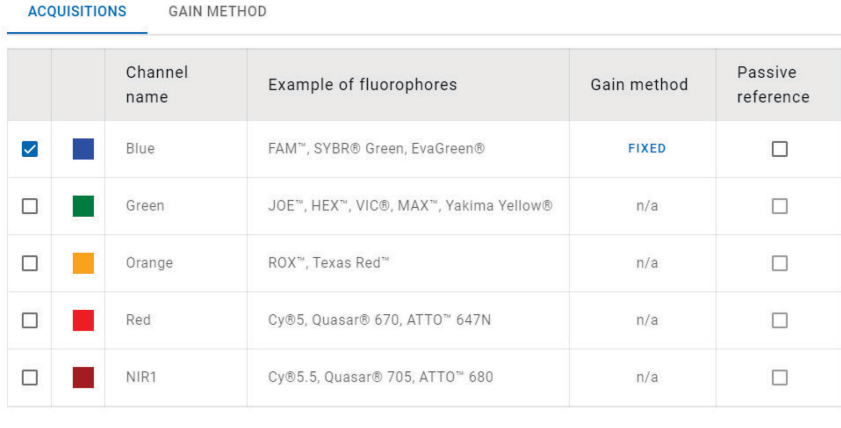

For each selected channel a different gain value can be set. Under Gain Method, select the respective channel from the drop-down menu and enter the desired value. Values between 0.1 and 10 can be entered. The default value is 5. If a passive reference should be included, select the checkbox in the Passive reference column for the desired channel. Note: Only one channel can be selected as passive reference.

OK CANCEL

- 3. Click OK to confirm selection and settings of channels.
- 4. Channel selection will displayed next to the camera icon.

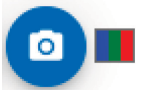

Note: An acquisition can only be set at one cycling step for an experiment (melt and hybridization steps are independent of cycling steps in terms of acquisitions).

### <span id="page-40-0"></span> $5.4$ Define a sample layout

Basic information about the sample layout can be defined in the Q-Rex Touch Software. The information that can be entered are as follows:

- Sample name
- Sample type

For full functionalities of the sample layout definition, the Q-Rex PC software can be used.

Note: The sample layout has no influence on data acquisition. A sample layout does not need to be defined to run an experiment and, if needed, can be defined or changed afterwards.

To enter sample information in the **Plate view**:

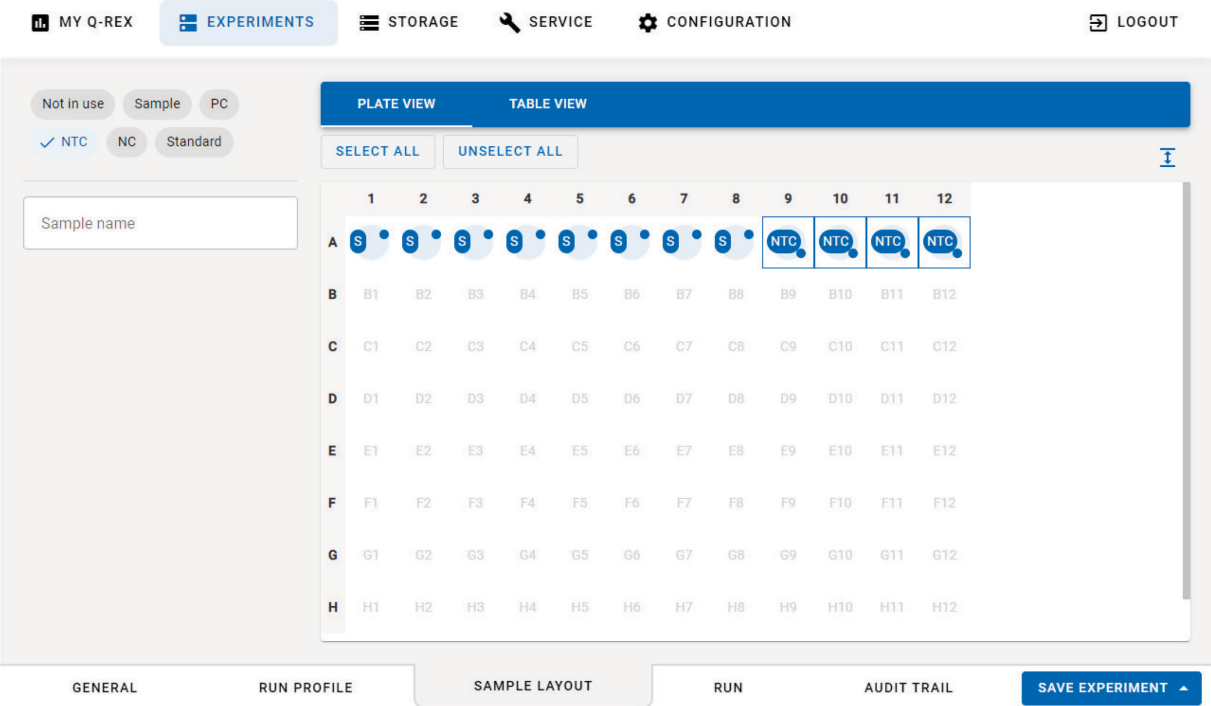

- 1. Go to the **Sample layout** tab.
- 2. Select the well positions on the Plate view that should be modified. There are different options for selection:
	- by tapping on the wells
	- O selecting an entire row or column by tapping on the column/row naming at the border
	- O all wells can be selected with the **Select all** button

Upon selecting one or more wells, options to define the sample type and a field for the sample name appear on the lefthand side.

Wells can be deselected by tapping on them again or abolish entire selection by pressing the Deselect all button.

- 3. Select the sample type, the available options are: Note in use, Sample, PC (Positive Control), NTC (No Template Control), NC (Negative Control), and Standard. By default all wells are set to not in use.
- 4. Upon selecting a sample type different than Not in use, wells are marked in the plate view with a blue circle and the respective sample type.
- 5. Note: The Plate view can be expanded or condensed with the expand  $(\frac{1}{2})$  or condense  $(\frac{1}{2})$  button on the upper right corner of the plate.
- 6. You can also view or edit the sample layout in the Table view. To switch to the Table view, select the tab above the sample layout.

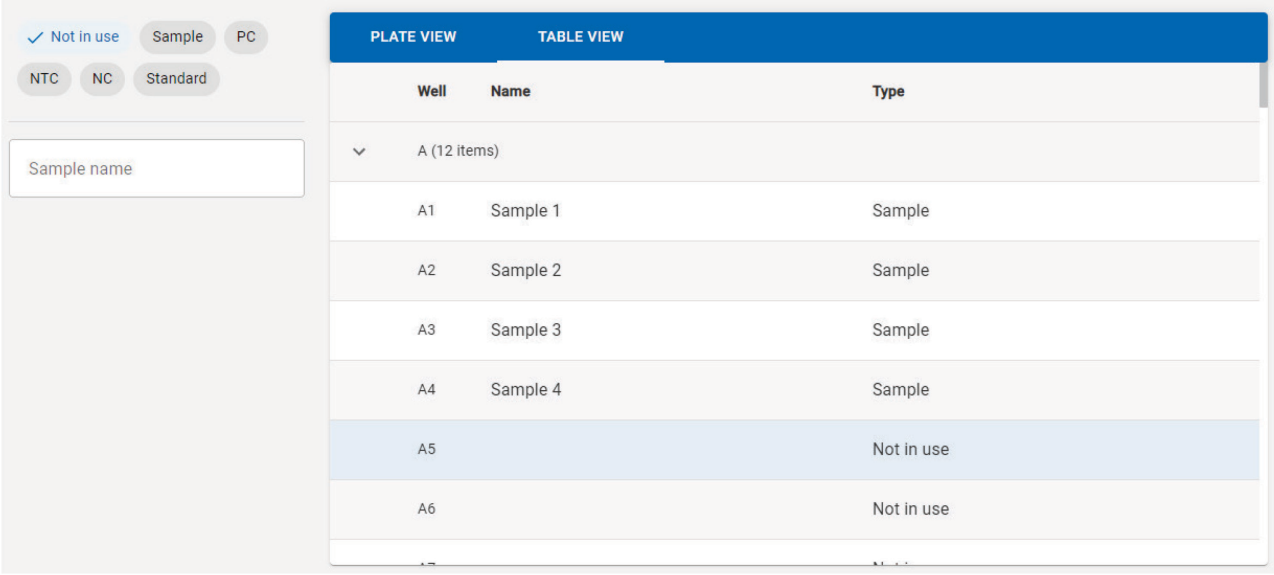

To enter sample information in the Table view:

- 1. Go to the Table view tab within the Sample layout environment.
- 2. Select the respective sample by tapping on the row.

Note: Selection of multiple positions at once is not possible in the Table view.

- 3. Enter the sample name and select the sample name.
- 4. Changes will be visible upon pressing enter.

# <span id="page-43-0"></span>6 Run an Experiment

After defining the run profile the experiment run can be started. This section describes how to:

- **[Start a run](#page-43-1)**
- [View a running experiment](#page-44-0)
- [Stop a run](#page-46-0)

### <span id="page-43-1"></span> $6.1$ Start a run

To start a run once all required information have been defined:

- 1. Go to the Run tab within your experiment
- 2. Press Start Run.

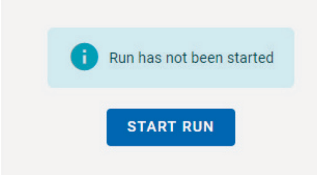

3. If the experiment has not been saved, the user is prompted to save the file before the start of the run. Enter a file name or use the default file name. The default file name consists of the date and time. Press Confirm.

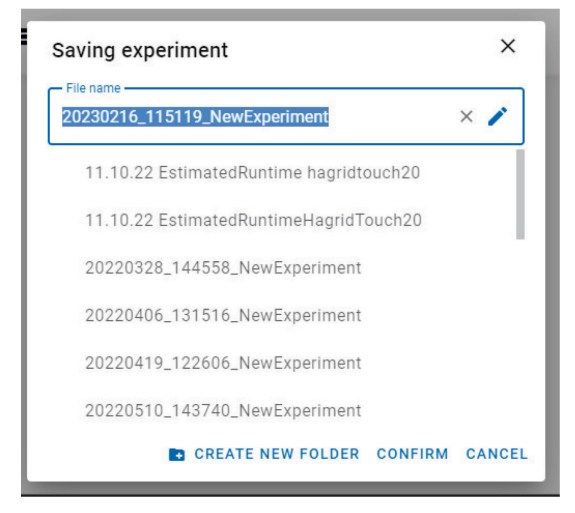

- 4. A dialog opens showing the estimated run time and asking the user to confirm that they really want to start.
- 5. Press Confirm to start the run.

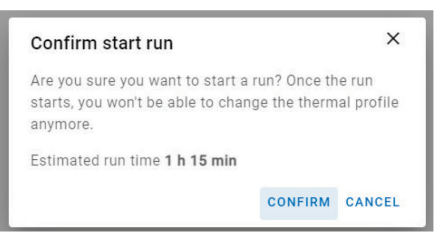

### <span id="page-44-0"></span> $6.2$ View a running experiment

The progress of a run can be viewed under the Run tab. On the run screen, the fluorescence curves and the run progress can be viewed, which are all updated in real time. Sample and run information are displayed as well.

Note: During a run, only the tabs within the experiment environment can be viewed and no changes can be applied. Other functions are disabled during the run.

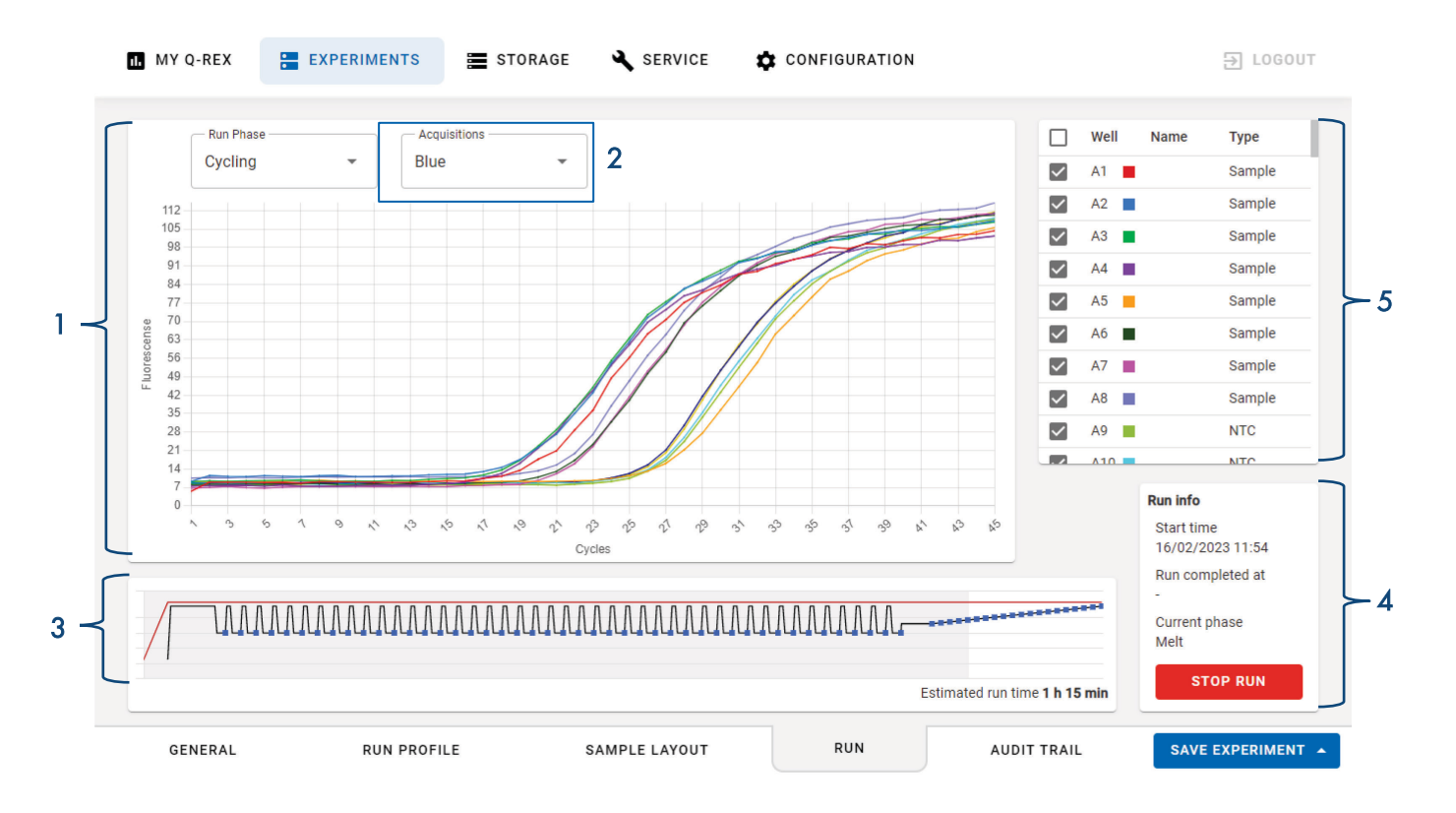

The fluorescence plot (1) at the top of the screen displays the fluorescence curves of all samples activated in the well selector on the right side of the screen. The **Acquisitions** drop-down menu (2) allows for selecting the channels to be displayed in the fluorescence plot.

The run preview (3) at the bottom of the screen shows the run progress. The run information area (4) summarizes general information about the run and shows the estimated run time. The well selector (5) lists information about the samples and allows you to activate or deactivate samples to be displayed in the fluorescence plot.

#### <span id="page-45-0"></span> $6.2.1$ View fluorescence curves during run

The fluorescence plot in the run step is continuously updated throughout a run. The displayed curves are the fluorescence signals detected by the cycler for all activated samples. The horizontal axis of the plot shows the total number of cycles defined in the run profile for a selected cycling phase. The scale of the vertical axis adapts to always display the fluorescence curves with best resolution.

Use the well selector on the right side of the screen to activate a sample so its fluorescence curve is displayed in the plot. Clicking a well activates it, highlighting it with a check mark. Click an activated sample to deactivate it and remove it from the plot.

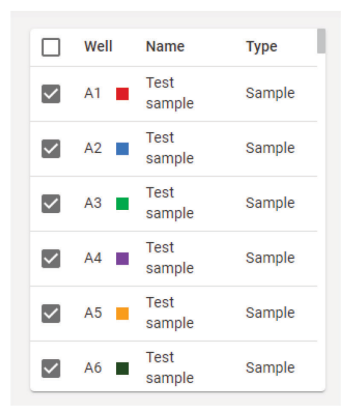

Note: Activating or deactivating sample wells during a run does not impact data acquisition of the experiment. This option is only relevant for visualization in the plot.

Use the Run Phase drop-down list above the fluorescence plot to change the plot view between different profile phases. The list includes all phases containing an acquisition, as defined in the thermal profile. Acquisitions of a selected phase are displayed next to the selected phase. The acquisitions are labeled with their corresponding channel name, and if a cycling step has multiple acquisitions, they will all be displayed in the drop-down list. You can select multiple acquisitions from the drop-down list.

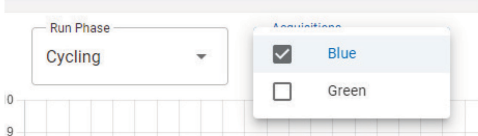

### <span id="page-46-0"></span> $6.3$ Stop a run

If necessary, you can stop a running experiment at any time. Press Stop Run, and confirm if you are sure to stop the run. The instrument will stop and cool down the plate before releasing the instrument lid.

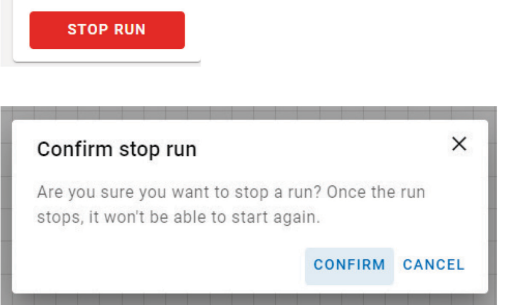

Upon stopping a run, the text "Run stopped" with date and time appears in the Run information table and the action is recorded in the experiment audit trail.

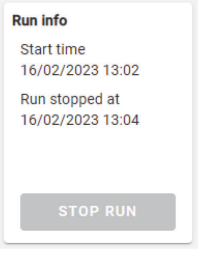

# <span id="page-47-0"></span>7 Administrative Tasks

This section describes the following administrative tasks which can be found in the Service and in the Configuration environment:

- [Audit trail](#page-47-1)
- [Support package](#page-49-0)
- **•** [Extras](#page-51-0)
- **•** [Settings](#page-52-1)
- [User management](#page-53-2)

Note: Depending on the role a user has been assigned to, the service and configuration environment will not be visible.

### <span id="page-47-1"></span> $7.1$ Audit trail

There are 2 types of audit trail within the software: an experiment audit trail that stores actions and changes related to a specific experiment and a system audit trail that stores events related to the system.

- **•** [Experiment audit trail](#page-47-2)
- [System audit trail](#page-48-0)

### <span id="page-47-2"></span>Experiment audit trail

An experiment audit trail lists all events relevant to an experiment. These events are saved along with the experiment and always available by opening the experiment and selecting the Audit Trail tab.

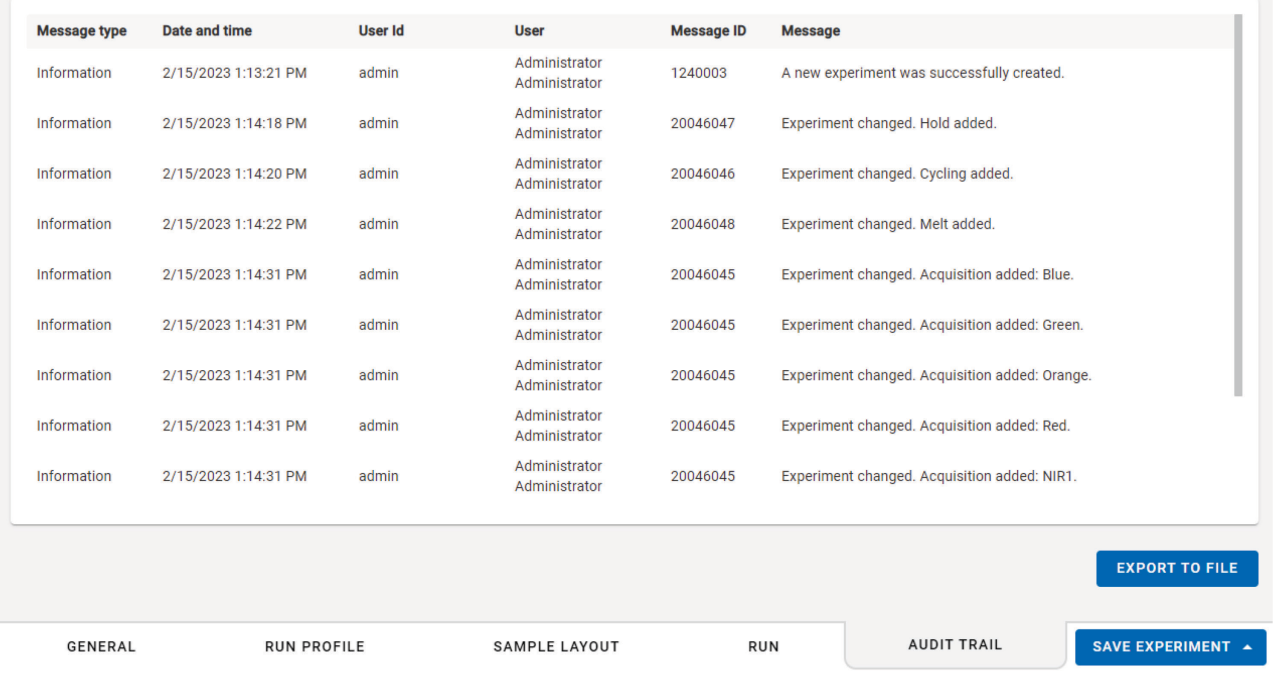

To create an audit trail file:

- 1. Press Export to file button within the Audit trail tab.
- 2. Enter a file name for the audit trail and the location where it should be saved.

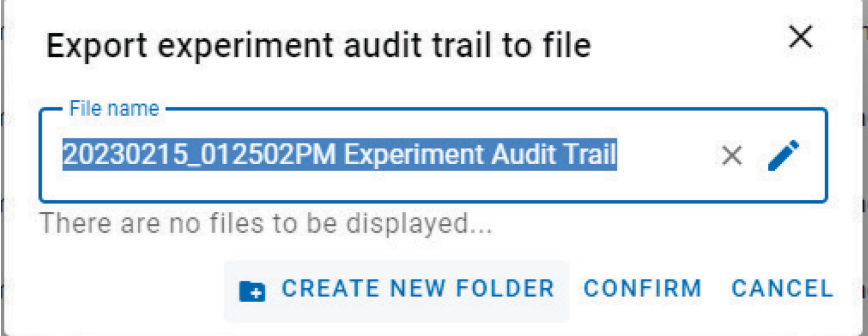

Note: You can only enter and create folders in the respective user directory.

3. Press Confirm to save the audit trail file. Audit trails are saved as \*.txt files.

# <span id="page-48-0"></span>7.1.2 System audit trail

The system audit trail can be accessed in the **Service** environment.

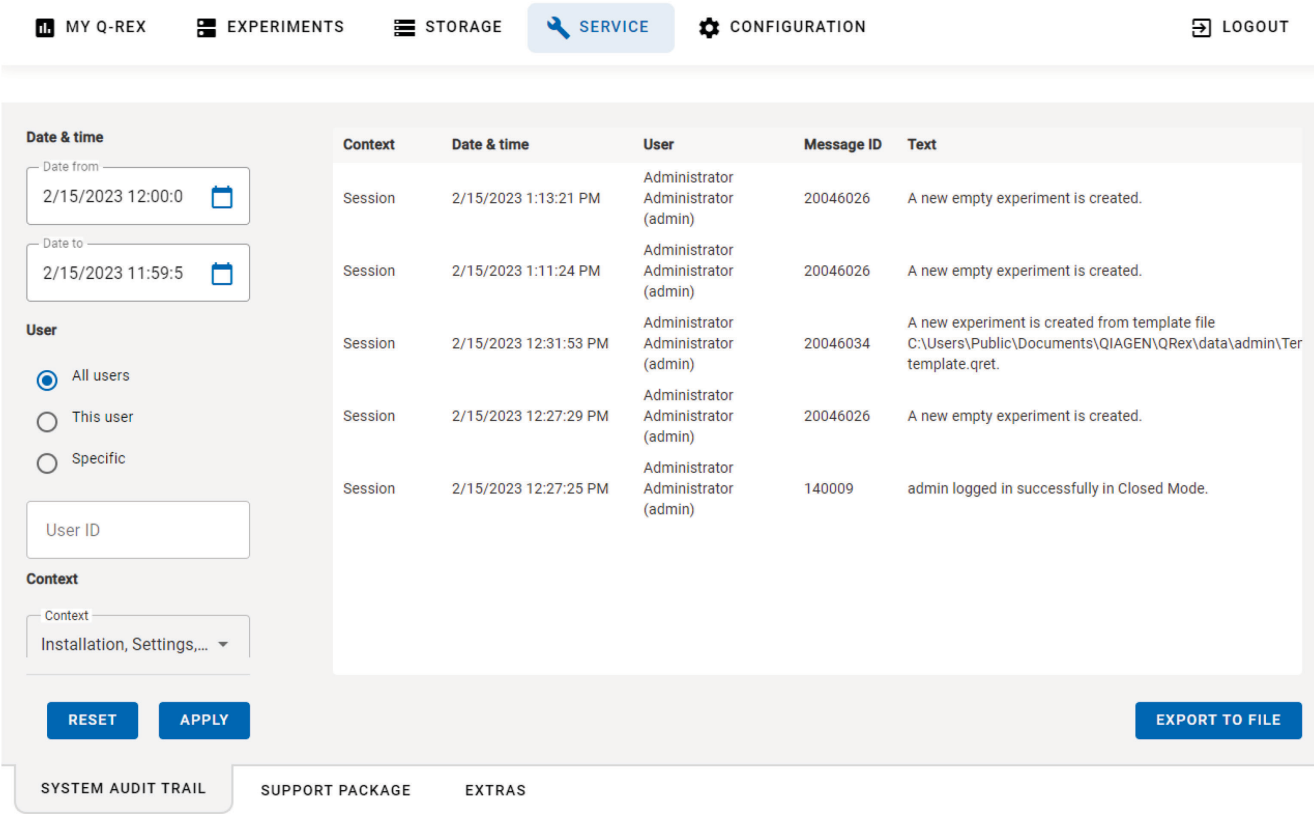

The audit trail screen is split into 2 sections: on the left side, options to filter the events list, and on the right side, the list of events.

The following actions can be taken:

- Use the filter options to limit the list of events and corresponding messages to those you need (by date & time, user, context or message ID) and press Apply.
- **•** Press Reset to reset all filter settings to their default values.
- Press Export to file to save the filtered events list to a file.

To create a system audit trail file:

1. Press Export to file button within the System audit trail tab.

Note: The events list according to the selected filters will be exported.

2. Enter a file name for the audit trail and the location where it should be saved.

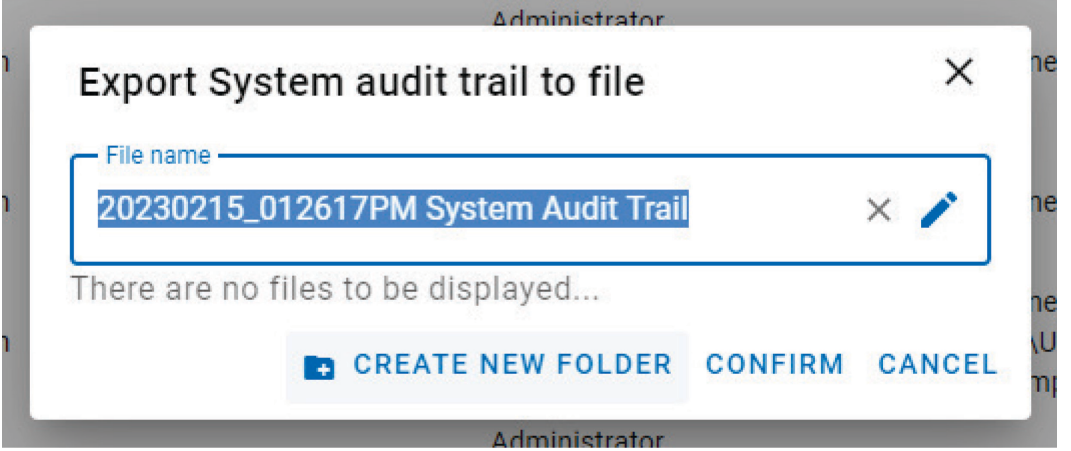

Note: You can only enter and create folders in the respective user directory.

3. Press Confirm to save the audit trail file. Audit trails are saved as \*.txt files.

### <span id="page-49-0"></span> $7.2$ Support package

For problems with a specific experiment, a support package can be created and send to QIAGEN Technical Services to help troubleshooting.

Support packages are folders containing multiple files that help QIAGEN Technical Services to analyze entries and events that may contribute to an error or issue with an experiment or instrument.

Note: Support packages that are older than 90 days are deleted automatically.

To export a support package to send it to QIAGEN Technical Services:

1. Enter the Service environment and go to the Support Package tab.

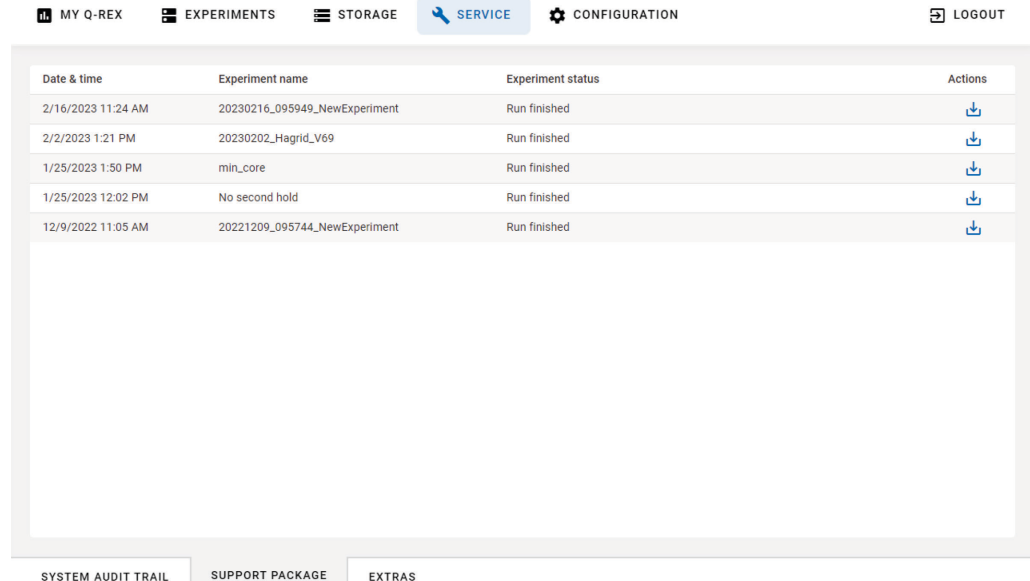

2. Click the download icon  $(\frac{d}{d})$  next to the support package from the experiment in which the error occurred. The support package will be automatically downloaded to a connected USB-drive. A notification will appear once the support package has been successfully transferred.

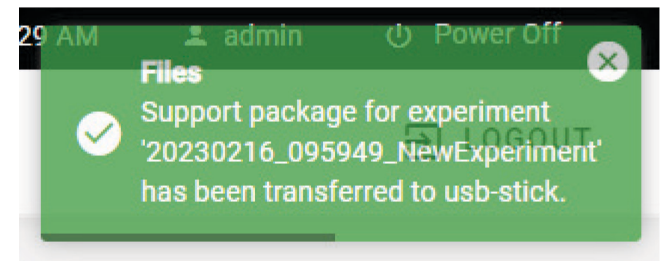

### <span id="page-51-0"></span> $7.3$ **Extras**

The Extras tab within the Service environment includes functions for:

- [Transport Lock](#page-51-1)
- [Device Initialization](#page-52-0)

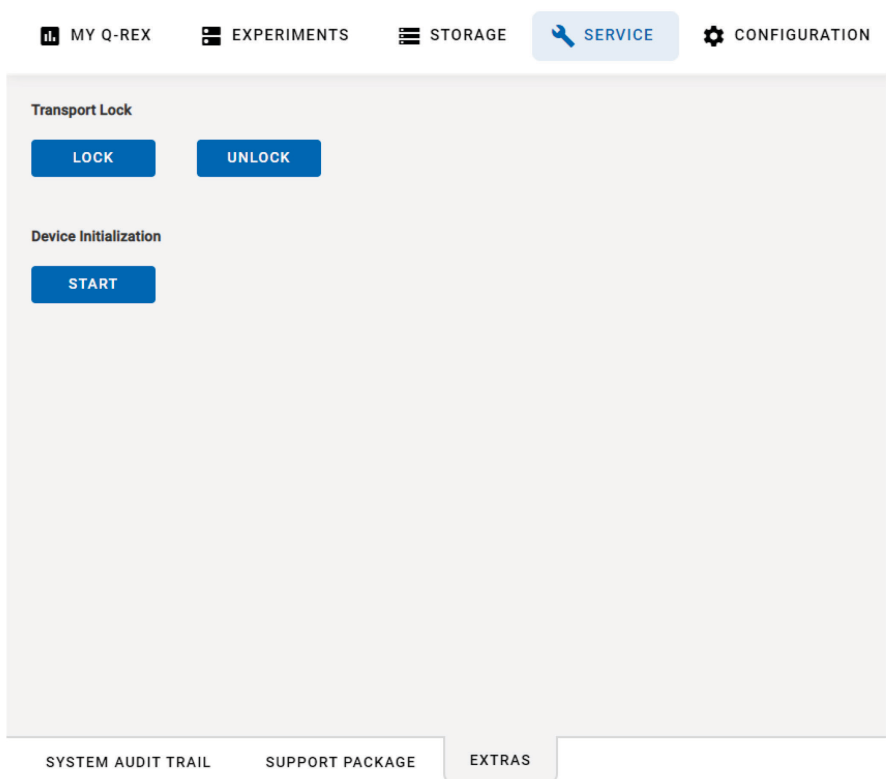

# <span id="page-51-1"></span>7.3.1 Transport Lock

The transport lock allows you to (de)activate the transport lock that is available on the QIAquant. This option is available to prepare the QIAquant instrument for transport. If activated, the instrument will clamp down the lid to prevent damage during transport.

To active the transport lock:

- 1. Press the Lock button.
- 2. A pop-up window appears with instructions.
- 3. Insert the red foam plate or an empty PCR plate into the block, and press OK to active the transport lock.

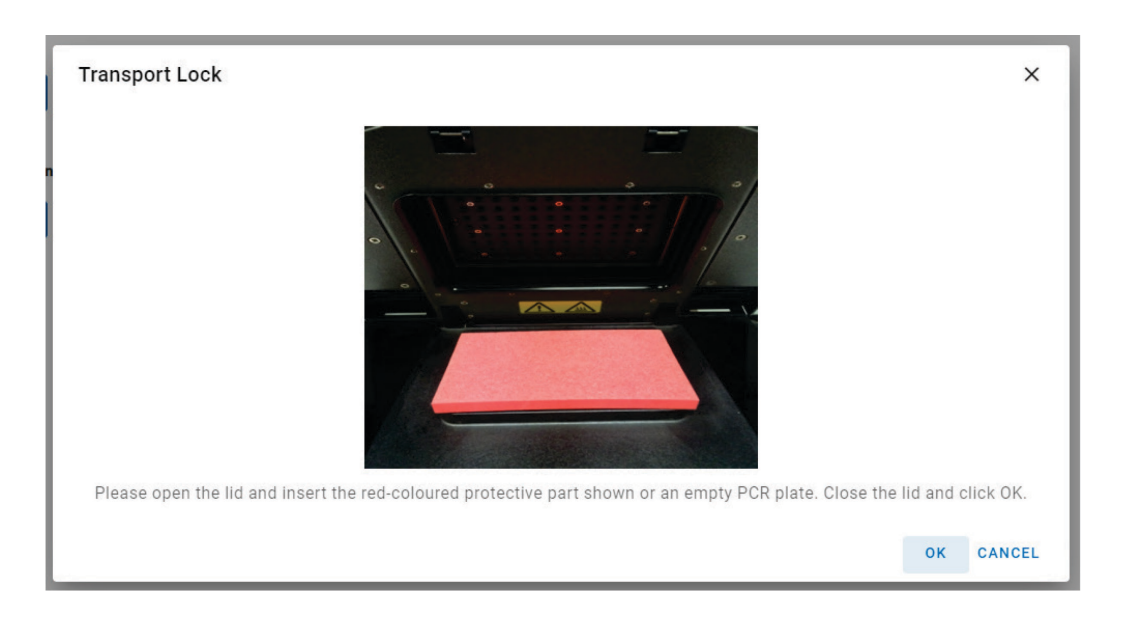

The transport lock is automatically released upon device initialization or switching on the instrument. In case the transport lock should be deactivated without re-starting the instrument, press the Unlock button.

# <span id="page-52-0"></span>7.3.2 Device Initialization

The device initialization can be used if the instrument no longer responds to inputs. This function can be used to reset the instrument.

The device initialization can be found in the Service environment under Extras. Press Start to perform the device initialization.

### <span id="page-52-1"></span> $7.4$ **Settings**

Under Settings, the password options for the user management can be managed. The Settings tab is located in the Configuration environment. The following password criteria can be set.

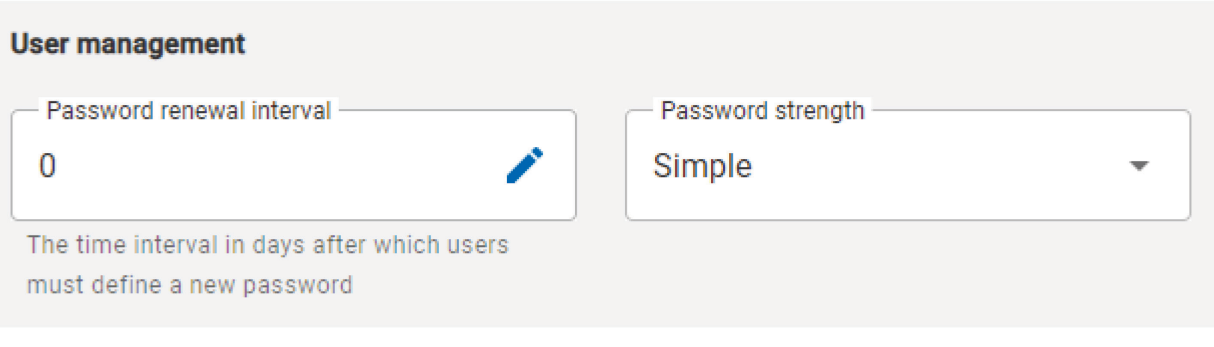

# <span id="page-53-0"></span>7.4.1 Password renewal interval

Enter the time interval after which users must define a new password. Passwords will not expire if you enter 0 or if you leave the field blank.

# <span id="page-53-1"></span>7.4.2 Password strength

You can set the password strength to:

- Simple: Use this option if authentication of users is not required. This policy allows you to use short passwords or use an empty **Password** field. The password may have 0-40 characters.
- Medium: Use this option if authentication of users is required. The password must have 8–40 characters.
- Strong: Use this option if high security authentication is required. The password must have 8–40 characters and must contain a minimum of 2 lowercase letters, 2 uppercase letters, 2 numbers, and 2 special characters.

#### <span id="page-53-2"></span> $7.5$ User management

User accounts for the Q-Rex Touch Software can be managed in the Configuration environment.

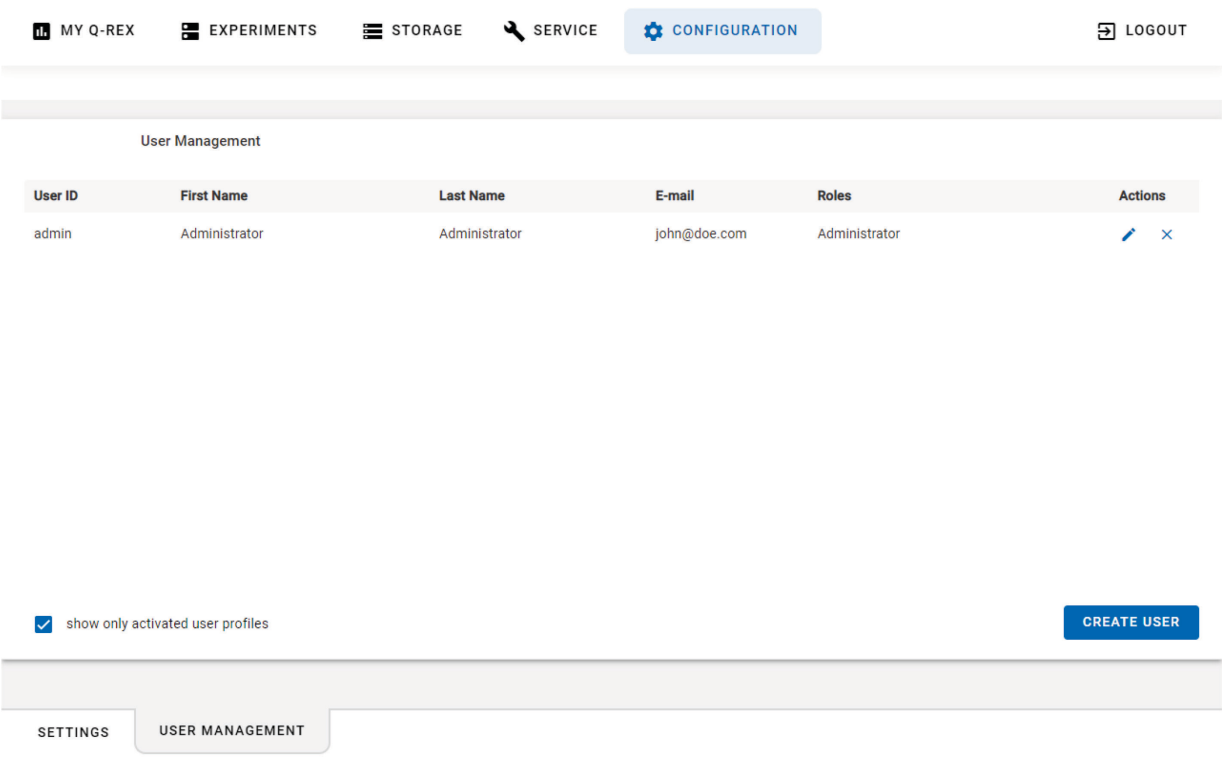

To edit existing users:

1. Go to the User Management tab within the Configuration environment.

- 2. By default all activated user profiles are displayed in the table. To show also deactivated user profiles, uncheck the show only activated user profiles option at the lower left corner of the screen.
- 3. Press on the pencil icon ( $\rightarrow$ ) under Actions to edit an account.
- 4. Change the user details as required.

Note: The User ID cannot be changed.

Note: Multiple roles can be assigned to the same user.

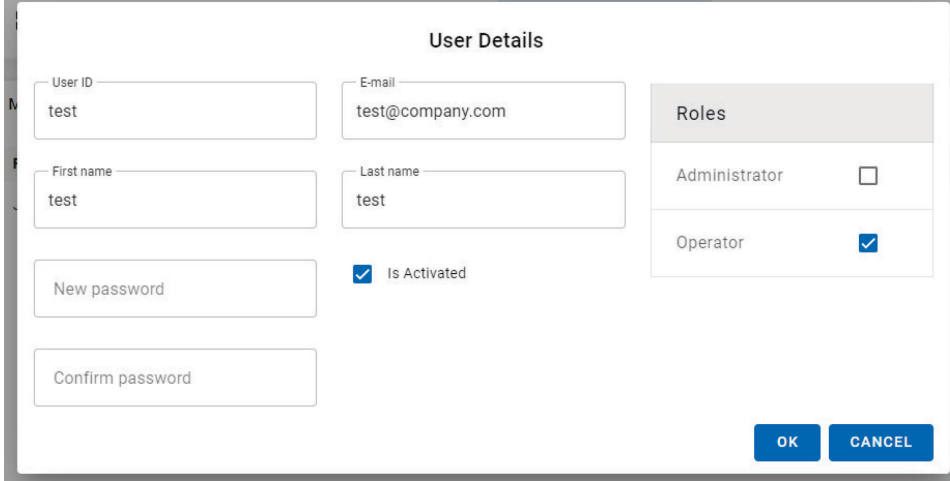

5. Press OK to confirm changes.

Note: Upon applying changes to the user that is currently logged in, the user is asked to log in again.

To create new users:

1. Go to the User Management tab within the Configuration environment.

### 2. Press Create User.

3. Enter user detail.

Note: User ID, first name, last name, and assigned role are mandatory fields. In case of an administrator account being created, additionally the email is mandatory.

4. Press OK to confirm.

To delete existing users:

- 1. Go to the User Management tab within the Configuration environment.
- 2. Press the X under actions to delete the respective user
- 3. Confirm that the user profile should be removed permanently by pressing OK.

# <span id="page-55-0"></span>8 Troubleshooting

This section provides information about what to do if an error occurs when using the QIAquant system.

If further assistance is required, contact QIAGEN Technical Services using the contact information below:

### Website: support.giagen.com

When contacting QIAGEN Technical Services about an error with the QIAquant, note the steps leading up to the error and any information appearing in any dialog boxes. This information will help the QIAGEN Technical Services solve the problem.

When contacting QIAGEN Technical Services about errors, please have the following information ready:

- QIAquant serial number, type, and version
- Software version (if applicable)
- Timepoint when the error occurred for the first time
- Frequency of error occurrence (i.e., intermittent or persistent error)
- Detailed description of the error situation
- Photo of the error, if possible
- Copy of log files
- Support package of experiment

This information will help you and your QIAGEN Technical Service Specialist to deal most efficiently with your issue.

Note: Information about the latest software and protocol versions can be found at [www.qiagen.com](http://www.qiagen.com/). In some cases, updates may be available for addressing specific problems.

### <span id="page-55-1"></span> $8<sub>1</sub>$ Hardware and software errors

If during operation a hardware or software error is detected a general error notification is shown to the user. The error is displayed in the upper right corner.

In most cases the error contains information on what went wrong and how it can be prevented. In the case of hardware errors this description will not be provided to the user and only a general error notification is shown. Exception to this are errors from opening the lid during a run or with errors occurring during a self-test of the instrument.

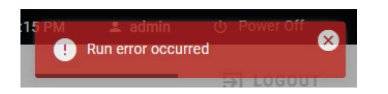

If other hardware of software errors occur during the operation of the instrument, please contact QIAGEN Technical Services and provide them with the support package that will be automatically generated after each run.

# <span id="page-56-0"></span>Appendix A

# <span id="page-56-1"></span>License Terms

The license terms for all software used with Q-Rex, including QIAGEN software components, commercial software components and open source software components, are provided in the files licenses.rtf and Prerequisite.LicenseAgreements.rtf located on the QIAquant workstation under the following paths:

C:\ProgramData\QIAGEN\Q-Rex\licenses.rtf

C:\ProgramData\QIAGEN\Q-Rex\Prerequisite.LicenseAgreements.rtf.

# <span id="page-56-2"></span>Liability Clause

QIAGEN shall be released from all obligations under its warranty in the event repairs or modifications are made by persons other than its own personnel, except in cases where the Company has given its written consent to perform such repairs or modifications.

All materials replaced under this warranty will be warranted only for the duration of the original warranty period, and in no case beyond the original expiration date of original warranty unless authorized in writing by an officer of the Company. Read-out devices, interfacing devices, and associated software will be warranted only for the period offered by the original manufacturer of these products. Representations and warranties made by any person, including representatives of QIAGEN, which are inconsistent or in conflict with the conditions in this warranty shall not be binding upon the Company unless produced in writing and approved by an officer of QIAGEN.

# <span id="page-57-0"></span>Document Revision History

Revision Description

March 2023 **Initial release.** 

Q-Rex Touch Software User Manual 03/2023 58

Trademarks: QIAGEN®, Sample to Insight®, QIAquant® (QIAGEN Group).

Mar-2023 HB-3258-001 © 2023 QIAGEN, all rights reserved

Ordering www.qiagen.com/shop | Technical Support support.qiagen.com | Website www.qiagen.com